# **SmartPSS Lite**

# **User's Manual**

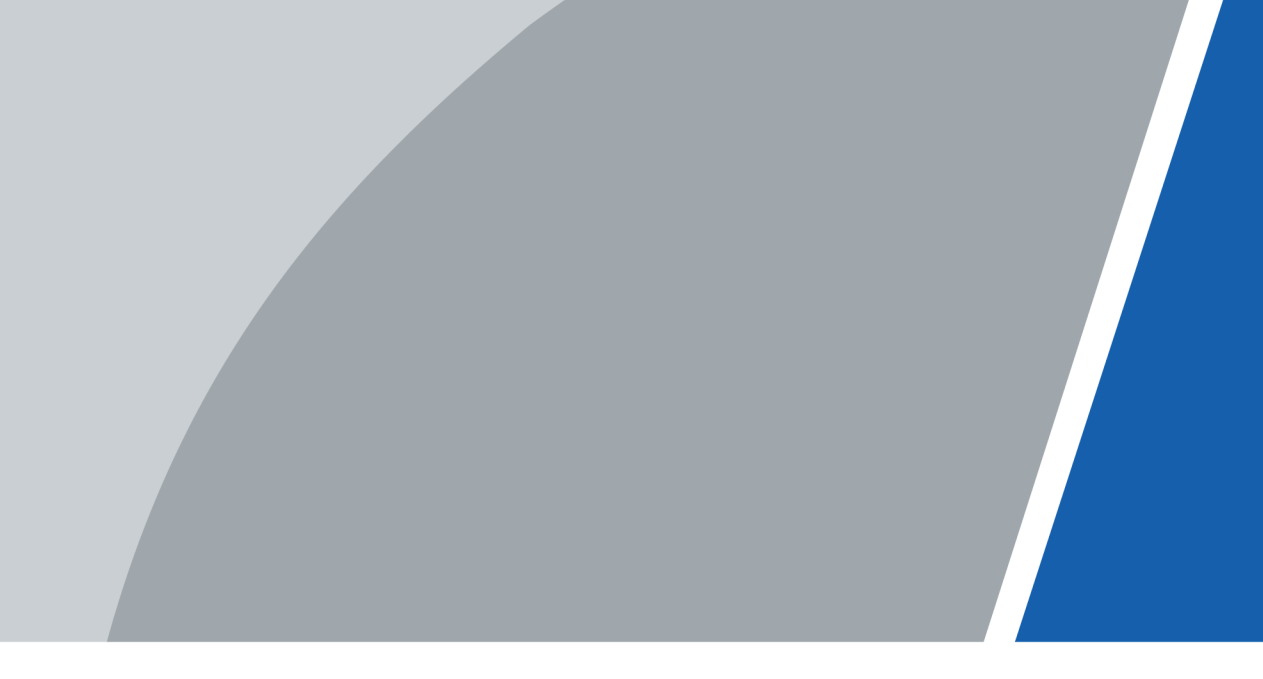

V1.0.4

# **Foreword**

### <span id="page-1-0"></span>General

This manual introduces the functions and operations of the SmartPSS Lite (hereinafter referred to as "the Platform"). Read carefully before using the platform, and keep the manual safe for future reference.

### Safety Instructions

The following signal words might appear in the manual.

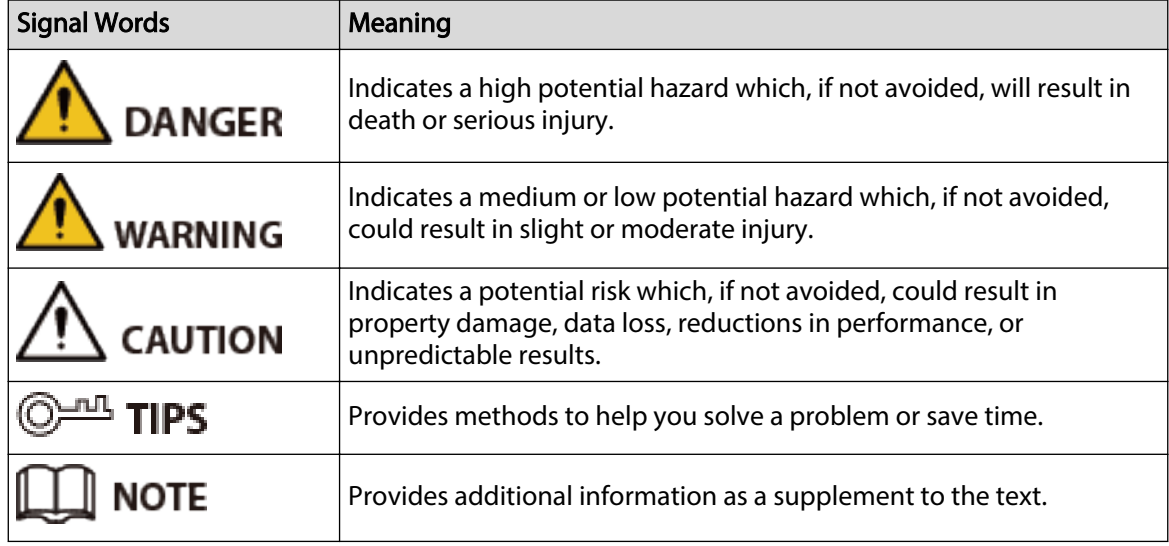

### Revision History

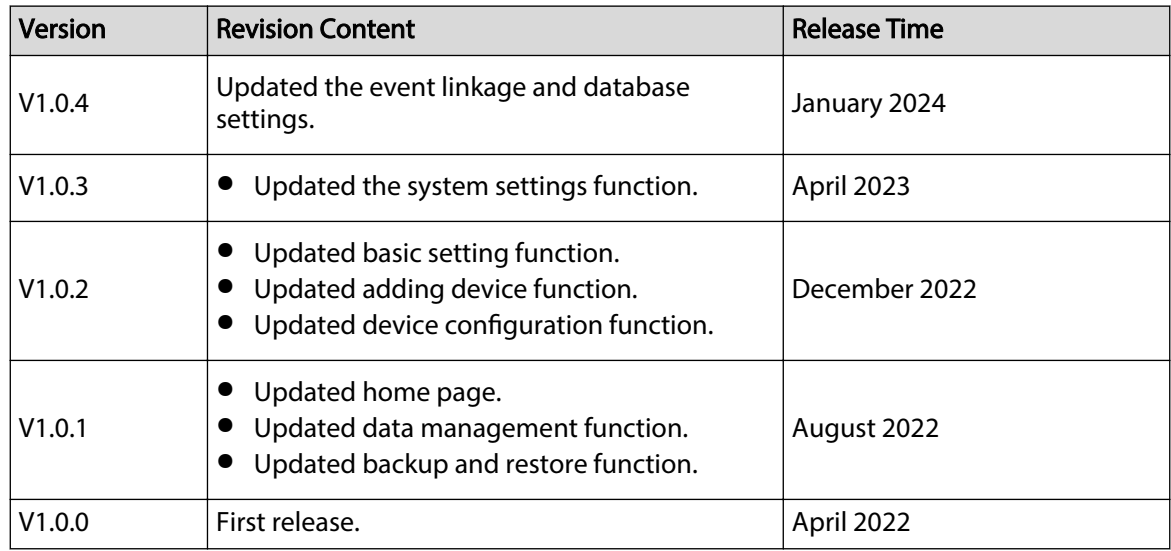

### Privacy Protection Notice

As the device user or data controller, you might collect the personal data of others such as their face, audio, fingerprints, and license plate number. You need to be in compliance with your local privacy protection laws and regulations to protect the legitimate rights and interests of other people by implementing measures which include but are not limited: Providing clear and visible identification to inform people of the existence of the surveillance area and provide required contact information.

### About the Manual

- The manual is for reference only. Slight differences might be found between the manual and the product.
- We are not liable for losses incurred due to operating the product in ways that are not in compliance with the manual.
- The manual will be updated according to the latest laws and regulations of related jurisdictions. For detailed information, see the paper user's manual, use our CD-ROM, scan the QR code or visit our official website. The manual is for reference only. Slight differences might be found between the electronic version and the paper version.
- All designs and software are subject to change without prior written notice. Product updates might result in some differences appearing between the actual product and the manual. Please contact customer service for the latest program and supplementary documentation.
- There might be errors in the print or deviations in the description of the functions, operations and technical data. If there is any doubt or dispute, we reserve the right of final explanation.
- Upgrade the reader software or try other mainstream reader software if the manual (in PDF format) cannot be opened.
- All trademarks, registered trademarks and company names in the manual are properties of their respective owners.
- Please visit our website, contact the supplier or customer service if any problems occur while using the device.
- If there is any uncertainty or controversy, we reserve the right of final explanation.

# **Table of Contents**

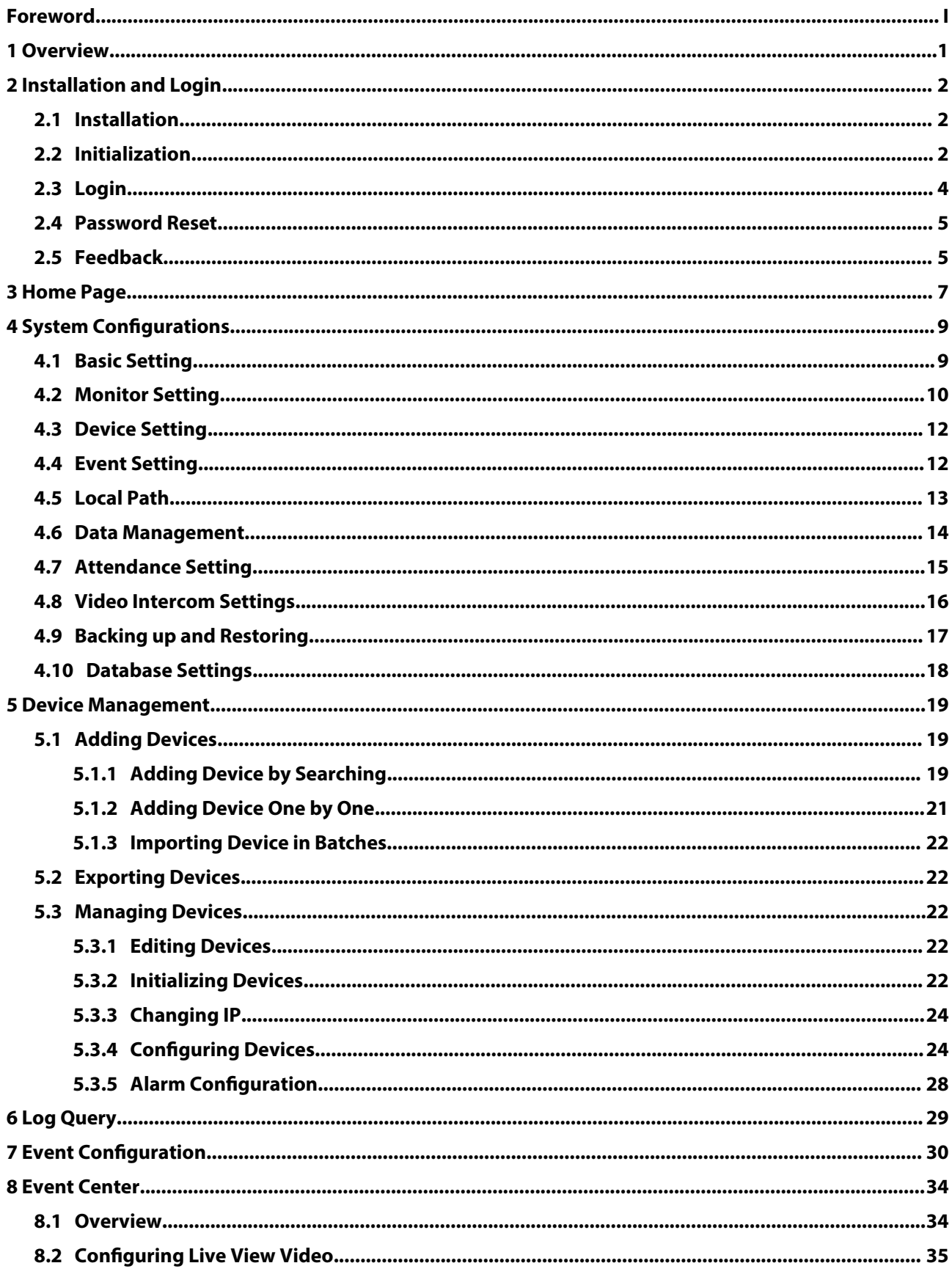

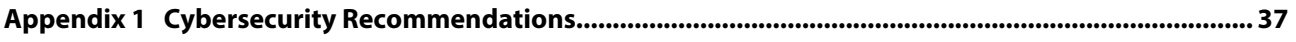

# **1 Overview**

<span id="page-5-0"></span>SmartPSS Lite is a client software developed for small and medium-sized solutions. You can download various solutions as needed. This manual introduces the general functions and operations.

# **2 Installation and Login**

# <span id="page-6-0"></span>**2.1 Installation**

Contact technical support or download ToolBox to get the SmartPSS Lite.

- If you get the software package of the SmartPSS Lite, install and run the software according to page instructions.
- If you get the software by the ToolBox, run the SmartPSS Lite according to page instructions.

# **2.2 Initialization**

Initialize SmartPSS Lite when you log in for the first time, including setting a password for login and security questions for resetting password.

Procedure

- Step 1 Double-click SmartPSSLite.exe, or click **Open** next to the software icon in the ToolBox.
- Step 2 Select the language from the drop-down list, select **I have read and agree the software agreement** , and then click **Next**.
- Step 3 Click **Browse** to select installation path, and then click **Install**.

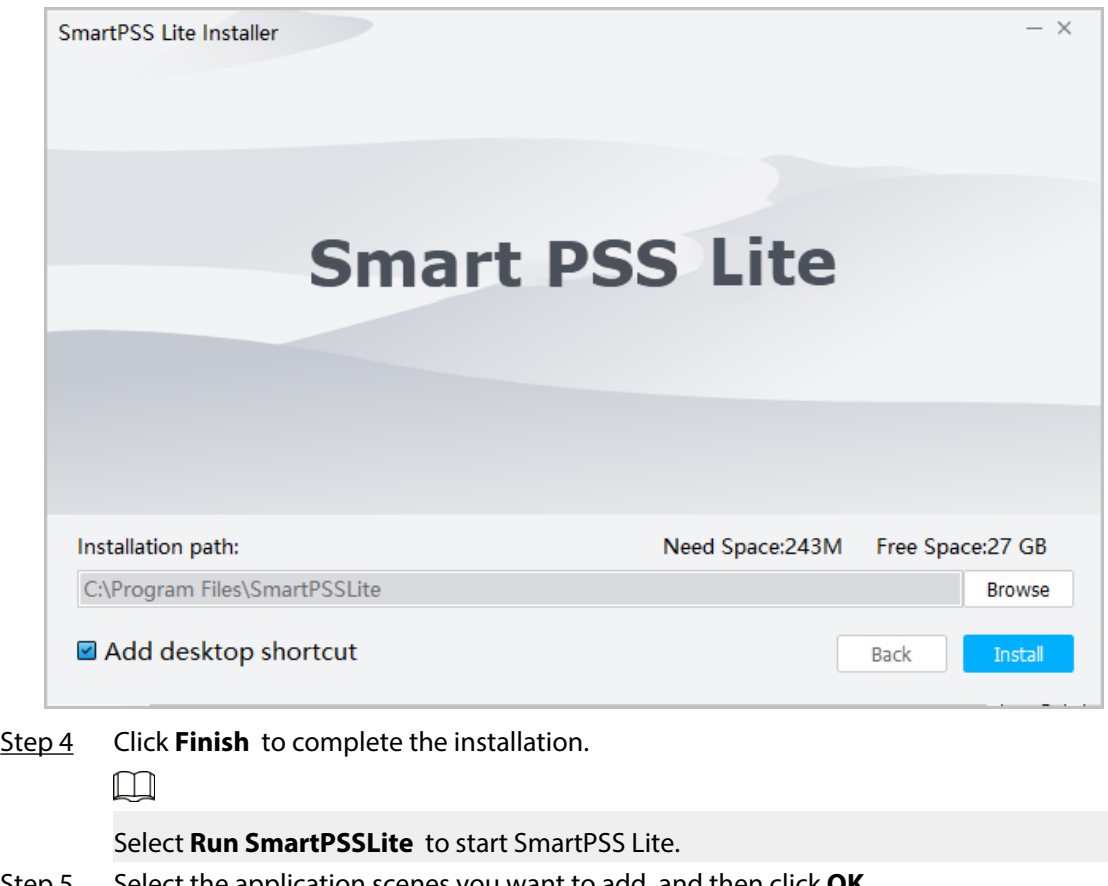

Step 5 Select the application scenes you want to add, and then click **OK**.

Figure 2-1 Select installation path

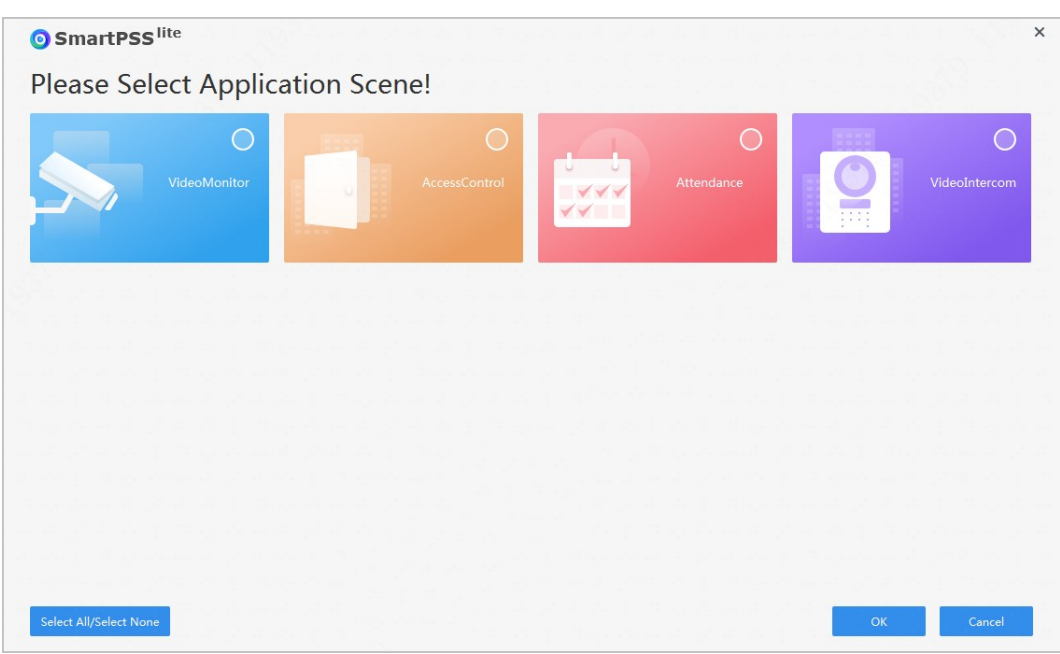

Figure 2-2 Select application scenes

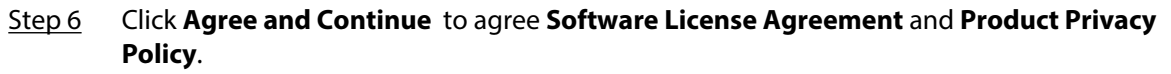

Step 7 Set password on the **Initialization** page, and then click **Next**.

Figure 2-3 Set password

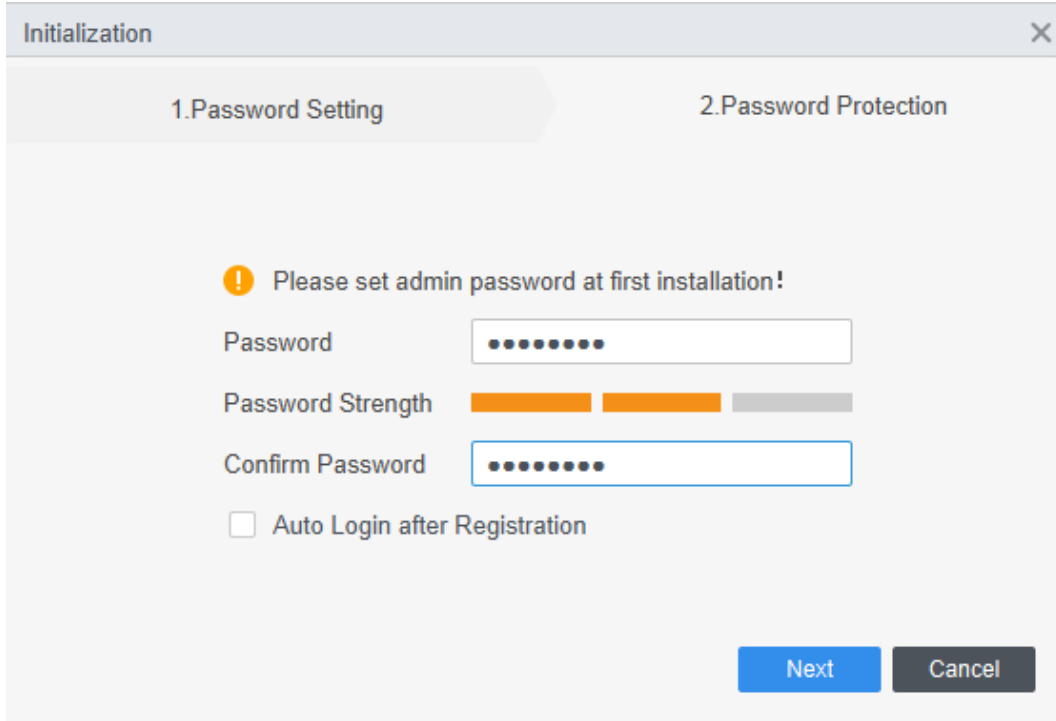

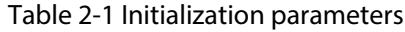

<span id="page-8-0"></span>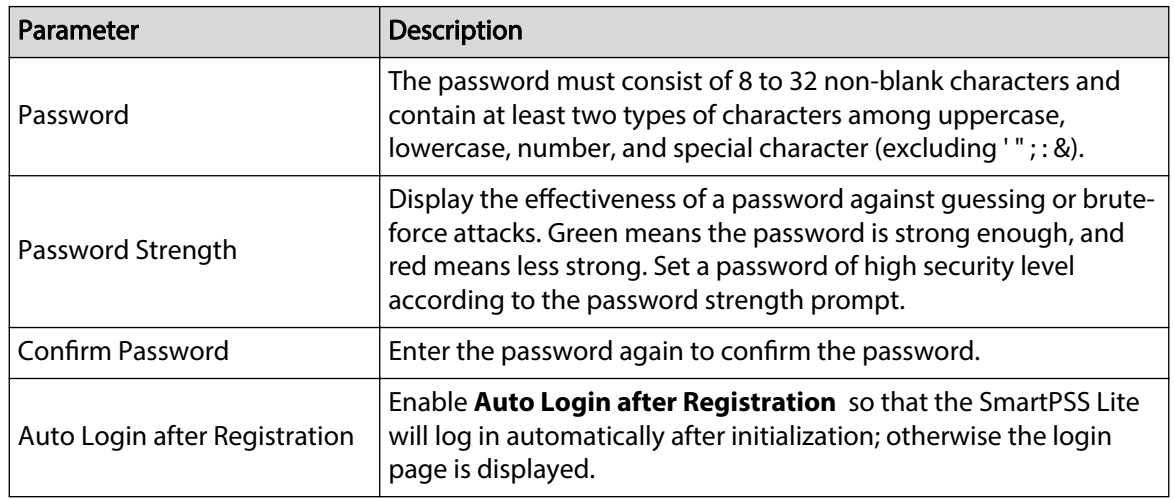

Step 8 Set security questions, and then click **Finish**.

Figure 2-4 Set security questions

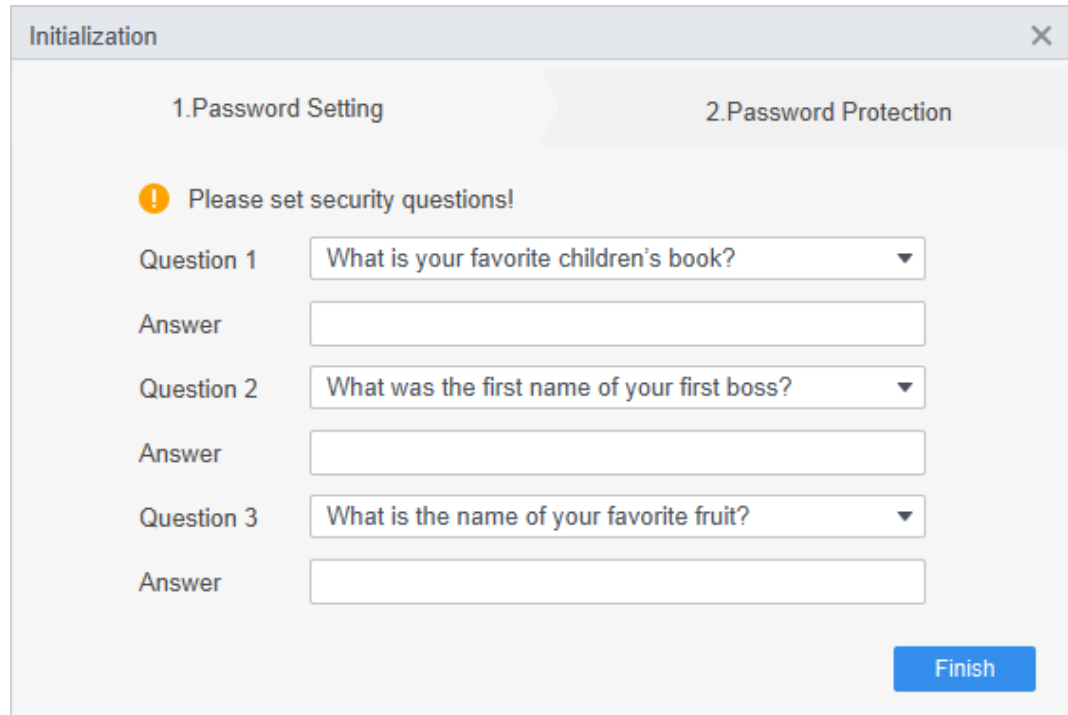

# **2.3 Login**

### Procedure

- Step 1 Double-click SmartPSSLite.exe, or click **Open** next to the software icon in the ToolBox.
- Step 2 Enter username and password, and then click **Login**.

If multiple networks are available on your computer, you can select one from them.

#### Figure 2-5 Login

<span id="page-9-0"></span>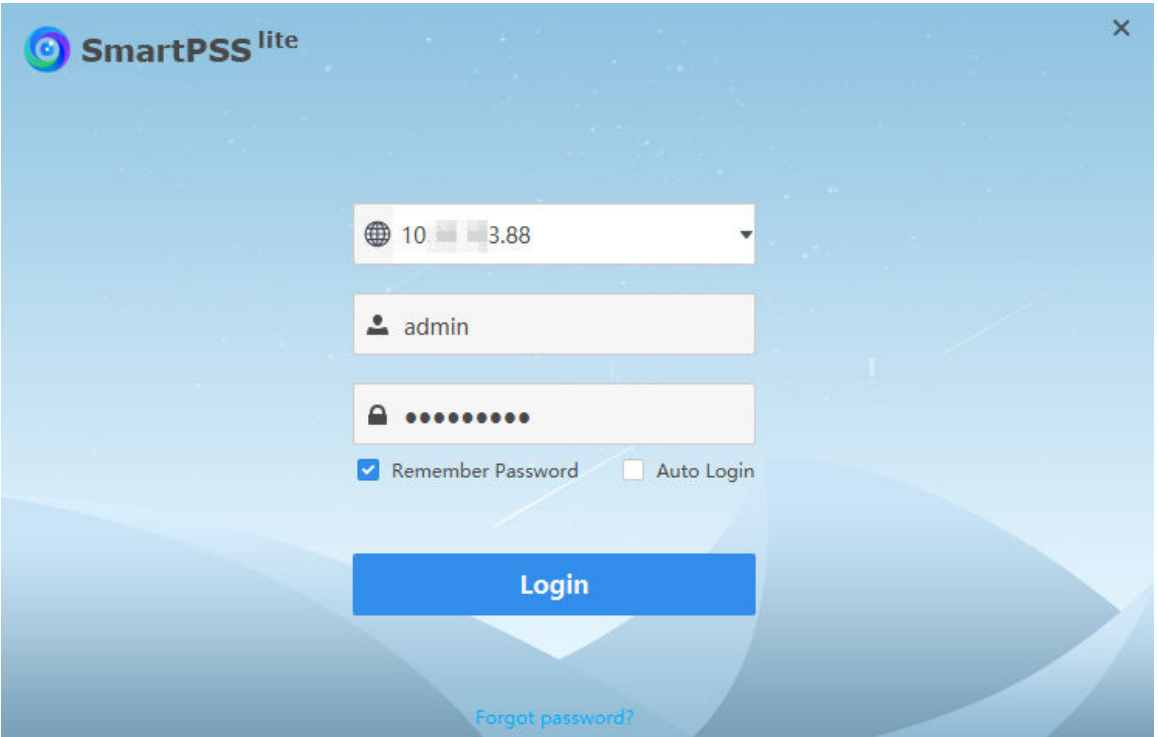

Table 2-2 Parameters of login

| Parameter            | <b>Description</b>                                                                                                    |
|----------------------|----------------------------------------------------------------------------------------------------|
| Remember<br>Password | Enable Remember Password so that you do not need to enter the password<br>again when logging in next time.                 |
| Auto Login           | Enable Auto Login so that the SmartPSS Lite will log in automatically the<br>next time when you use the same user account. |
| Forgot password?     | Click Forgot password? to reset password through security questions when<br>you forget the password.                       |

## **2.4 Password Reset**

You can reset the password by answering the security questions.

### Procedure

- Step 1 Double-click SmartPSSLite.exe, or click **Open** next to the software icon in the ToolBox.
- Step 2 Click **Forgot password?** on the login page.
- Step 3 Answer the security questions, and then click **Next**.
- Step 4 Reset password according to page instructions.

## **2.5 Feedback**

If you have any suggestion, on the upper right corner of the page, select  $\blacktriangle$  > **Feedback**, and then you can enter suggestions (words), upload pictures and attachments, and then click **Submit**.

Figure 2-6 Feedback

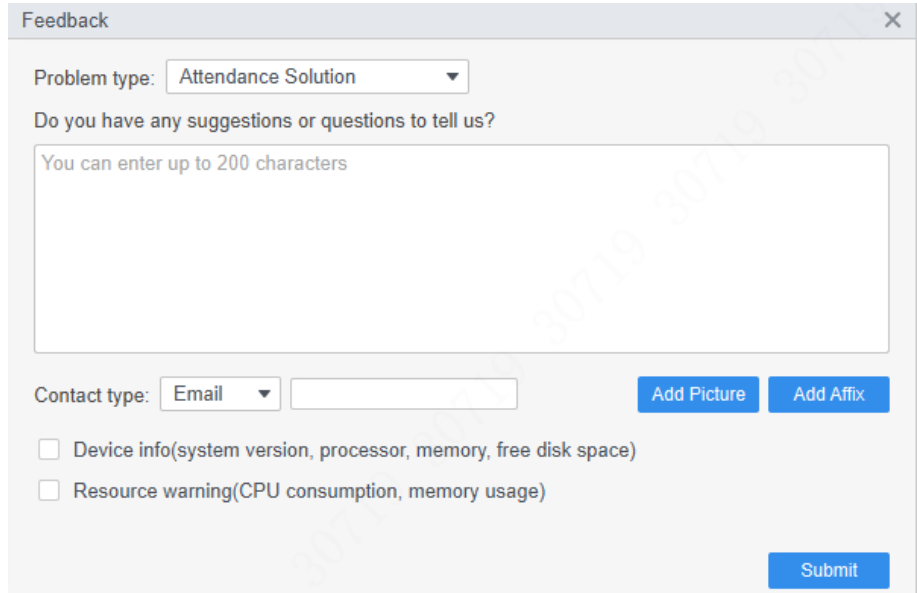

# **3 Home Page**

Figure 3-1 Home page

<span id="page-11-0"></span>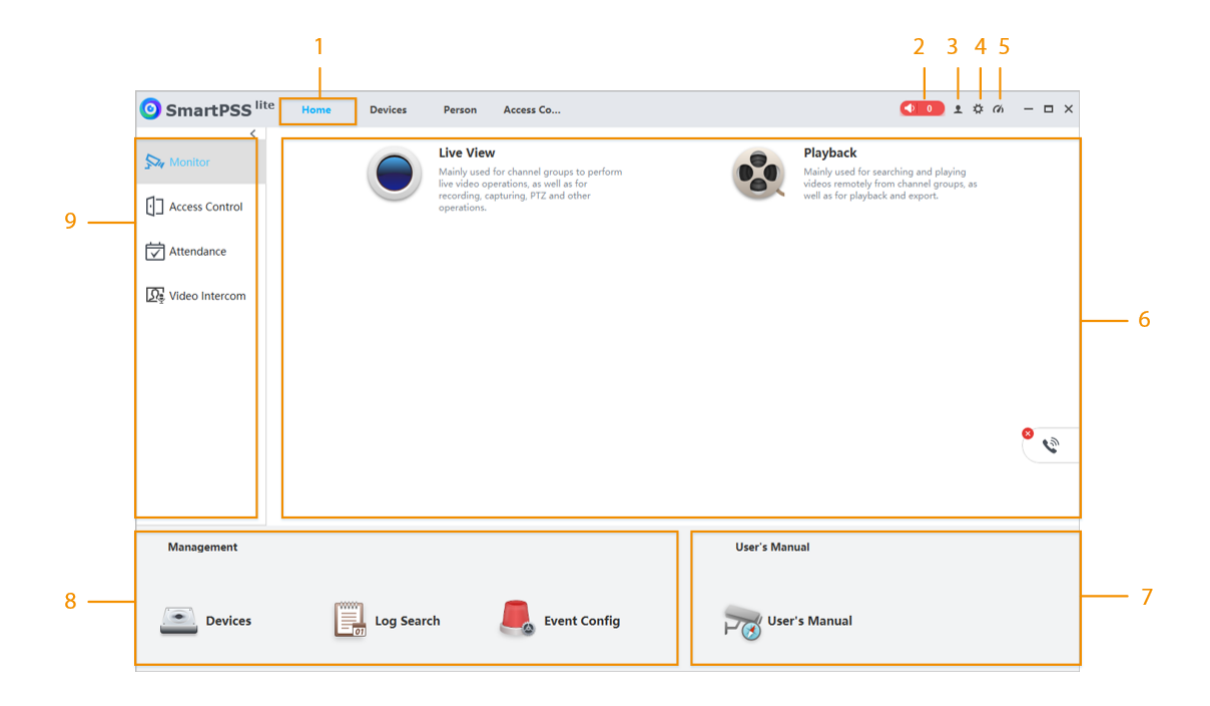

Table 3-1 Parameters of home page

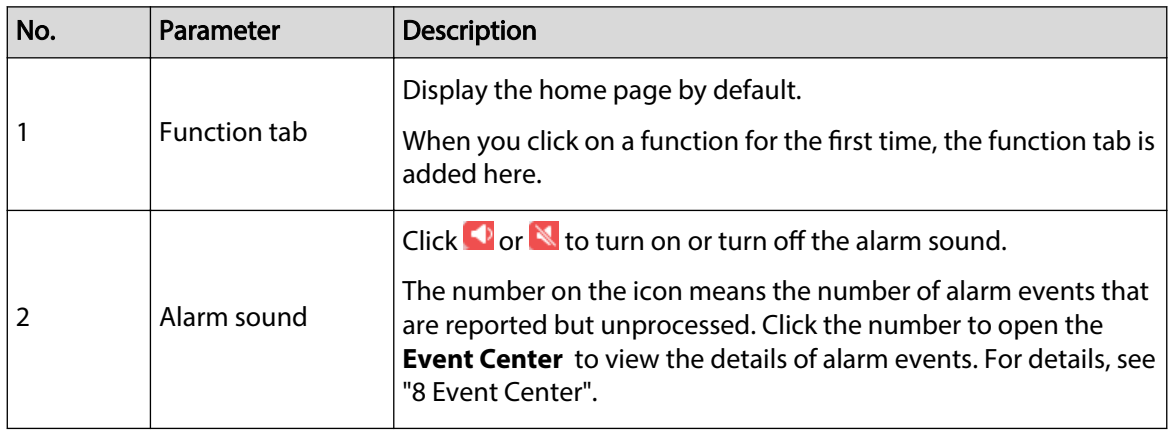

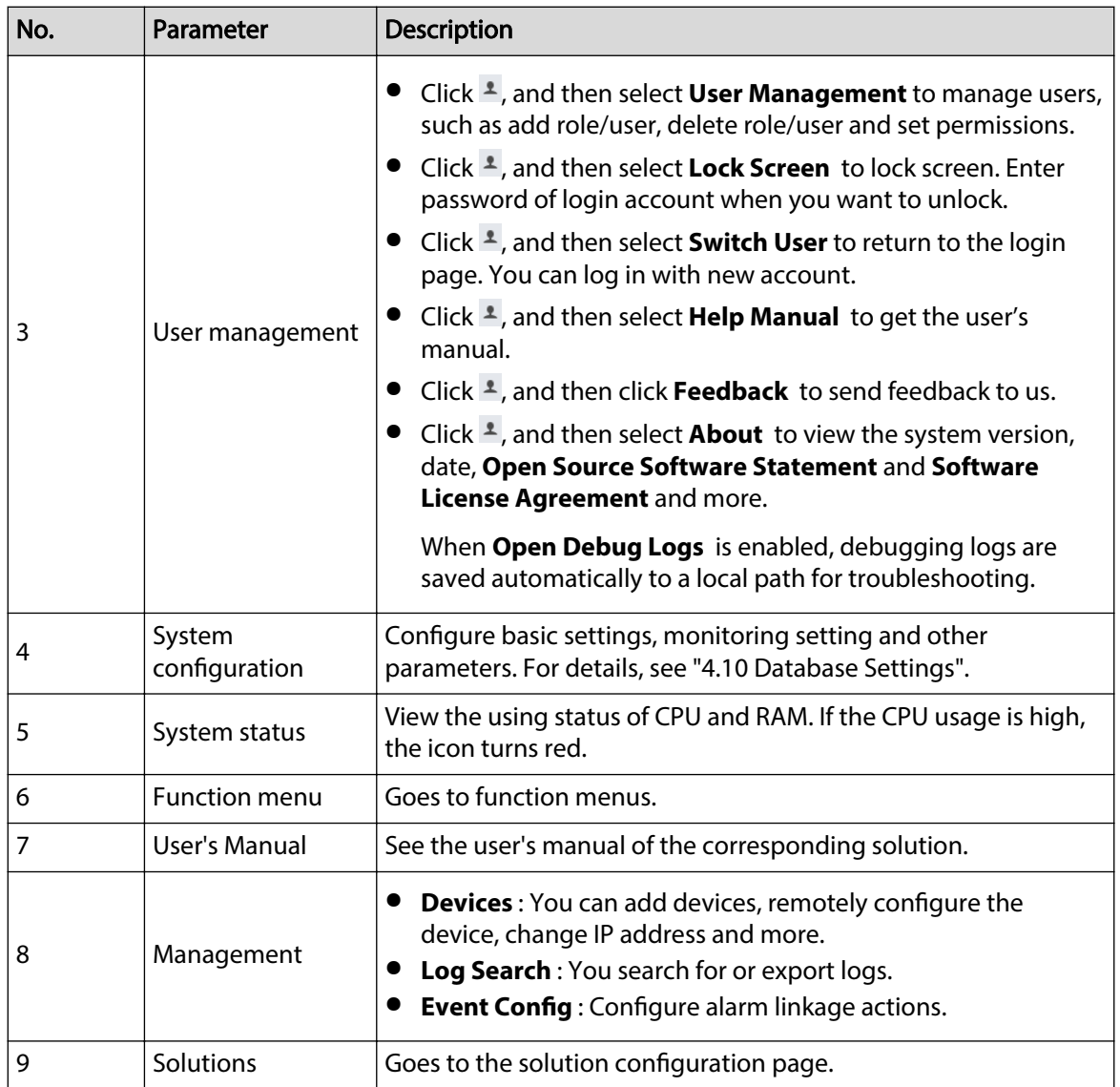

# **4 System Configurations**

# <span id="page-13-0"></span>**4.1 Basic Setting**

Configure the time, language, theme and other functions of the platform. Procedure

### **Step 1** Click  $\vec{\Phi}$ , and then select **System Settings** > **Basic Config.** Step 2 Configure basic settings.

Figure 4-1 Basic settings

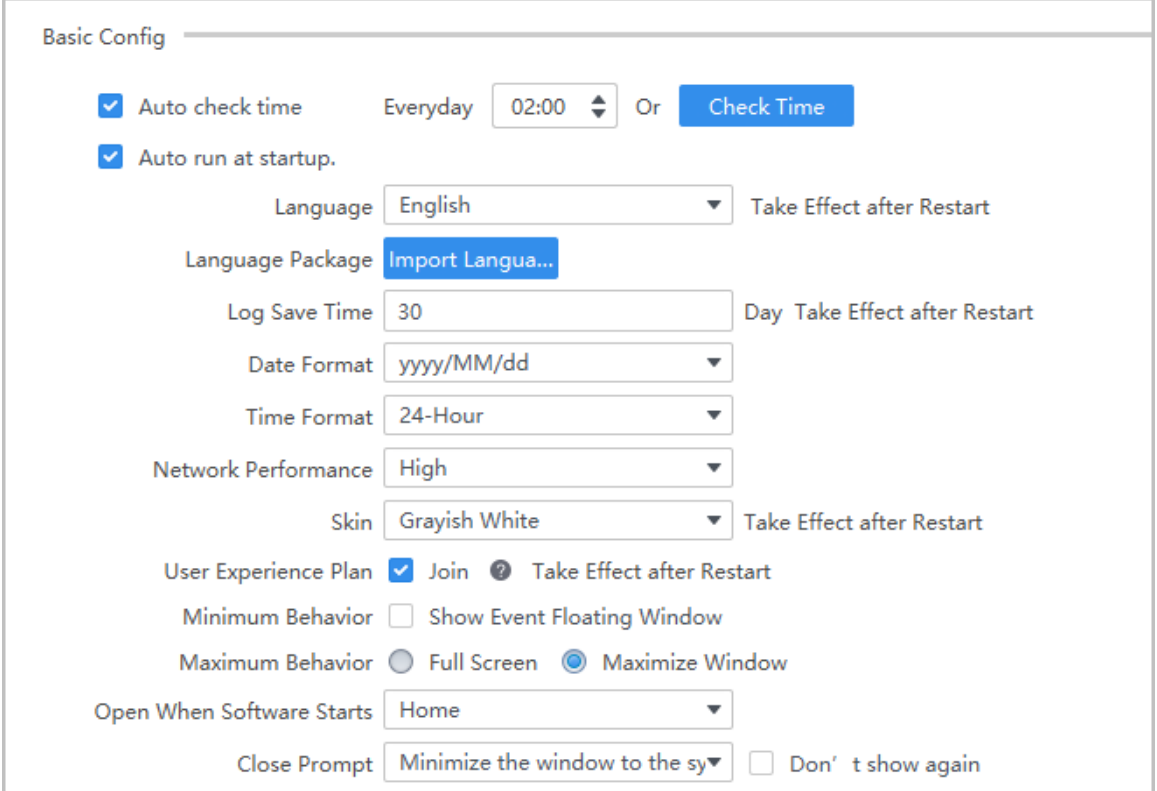

#### Table 4-1 Description of basic setting parameters

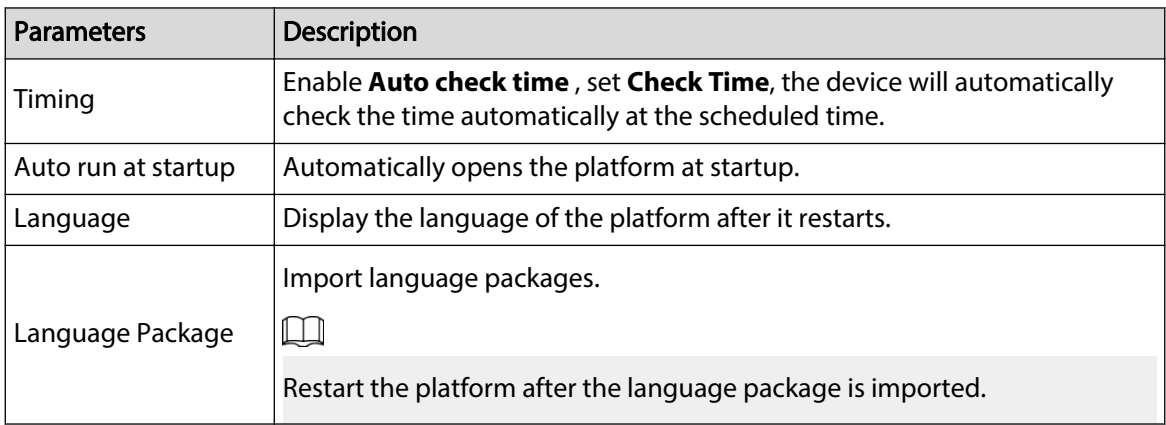

<span id="page-14-0"></span>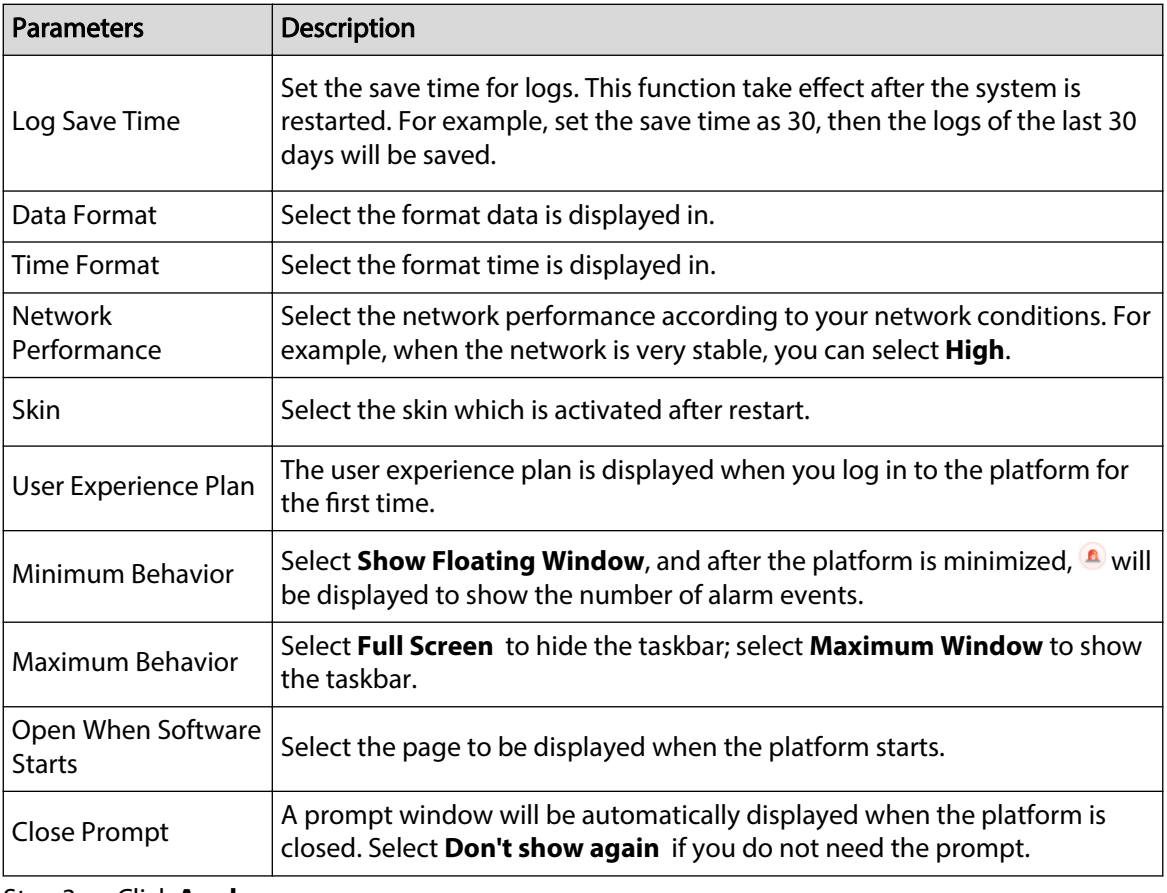

Step 3 Click **Apply**.

# **4.2 Monitor Setting**

Configure default system type, instantly replay time, local record time and other functions. Procedure

- Step 1 Click , and then select **System Settings** > **Monitor Setting**.
- Step 2 Configure monitor setting parameters.

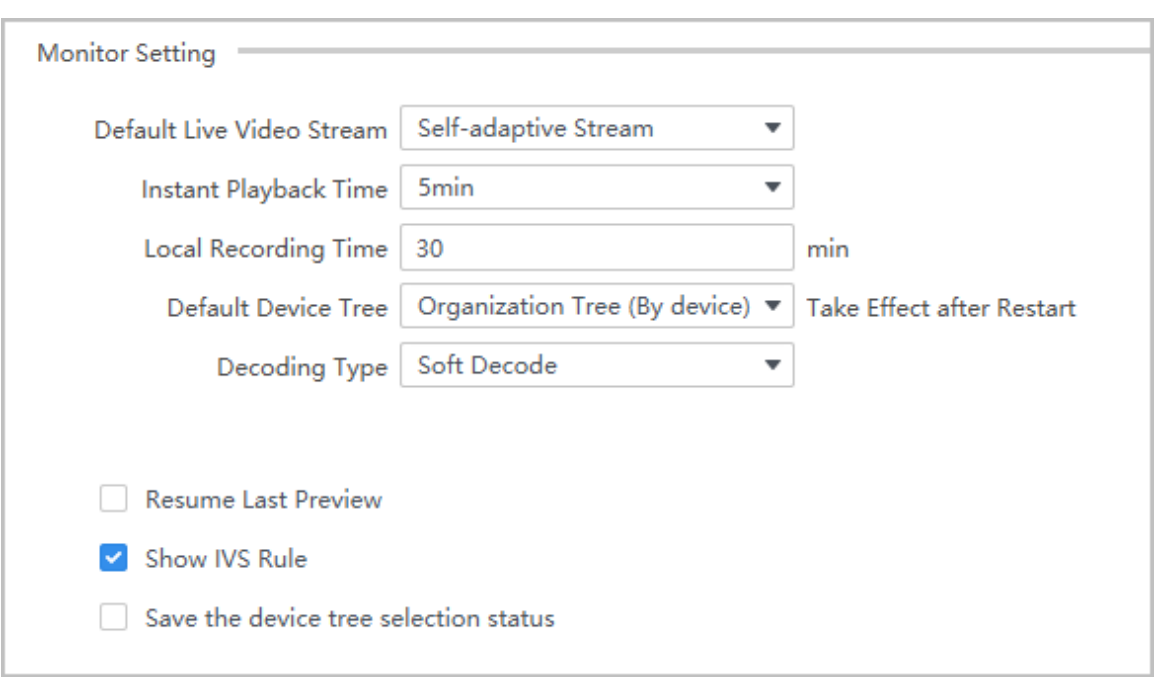

Figure 4-2 Monitor setting

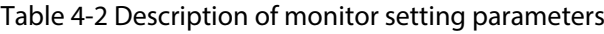

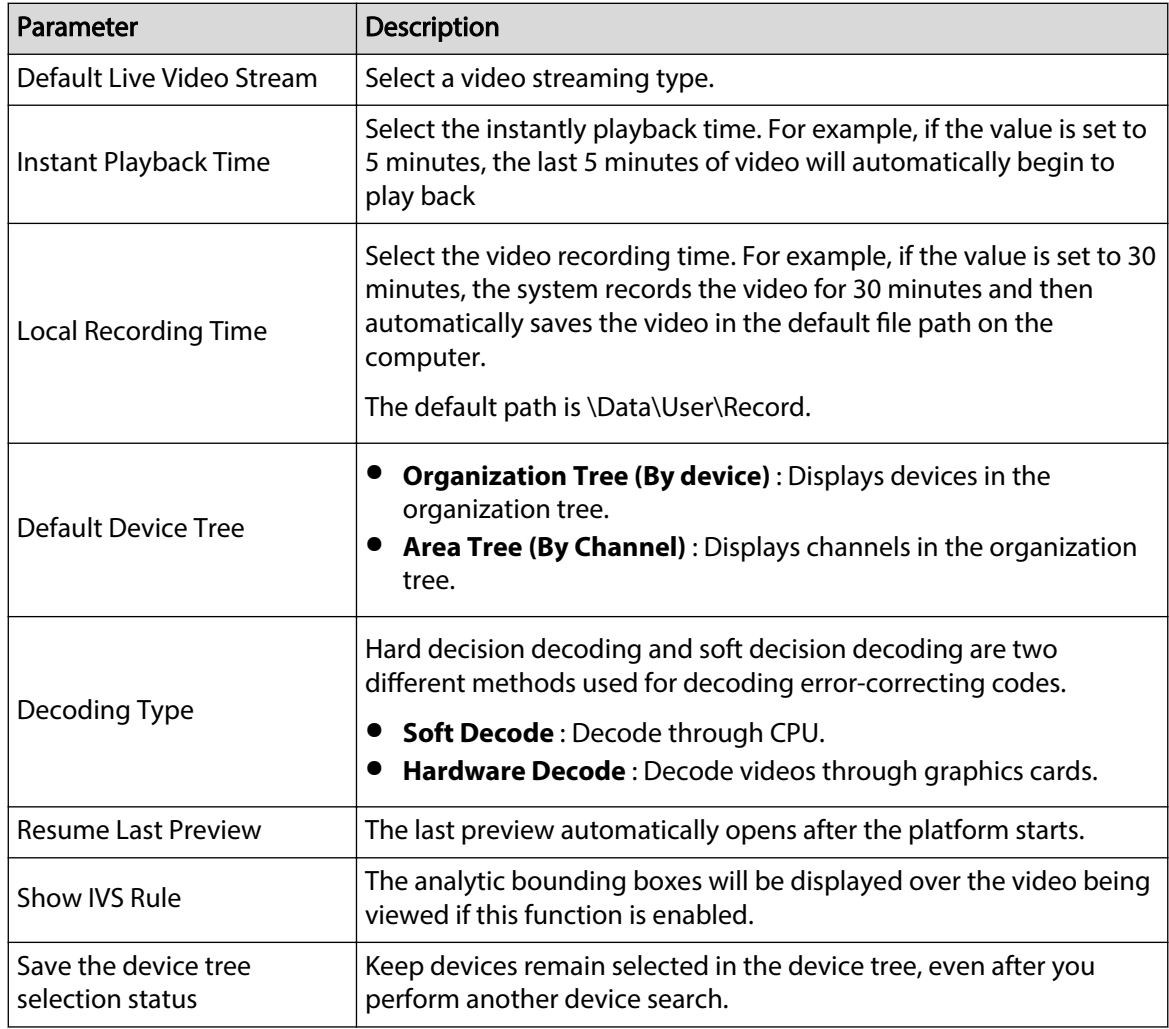

Step 3 Click **Apply**.

## <span id="page-16-0"></span>**4.3 Device Setting**

Select **System Settings** > **Device Settings**, and then click **Auto Log in to device (Take Effect after Restart)** to automatically log in to the platform when you start it.

# **4.4 Event Setting**

Configure the alarm sound and link the sender and receiver of the email.

Procedure

- Step 1 Click , and then select **System Settings** > **Event Snapshots**.
- Step 2 Configure event setting parameters.

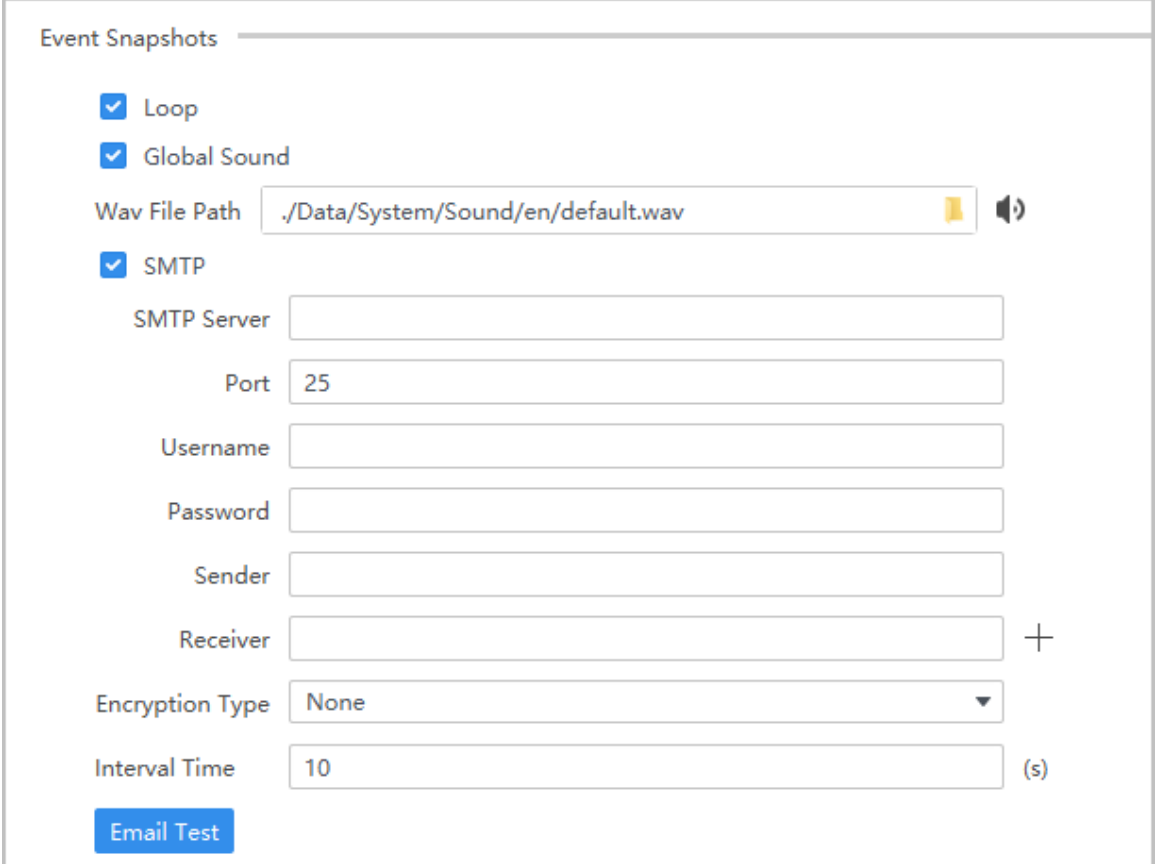

Figure 4-3 Event setting

#### Table 4-3 Description of event setting parameters

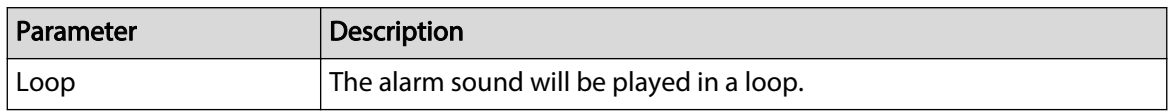

<span id="page-17-0"></span>

| Parameter    | <b>Description</b>                                                                                                    |  |
|--------------|----------------------------------------------------------------------------------------------------|--|
| Global Sound | Select Global Sound, and then select the sound file in the Wav File<br><b>Path.</b> The sound will be played after the corresponding event is<br>triggered.<br>Do not select <b>Global Sound</b> , and then select the event type and<br>sound type in the drop-down list or select the sound file in the Wav<br>File Path. The sound will be played after the corresponding event is<br>triggered. |  |
| <b>SMTP</b>  | Enable SMTP function.<br>1. Enable SMTP function.<br>2. Enter the IP of the port number of the SMTP server.<br>3. Enter the username and password of the sender email.<br>4. Enter the email of the sender and the receiver.                                                                                                    |  |
|              | Supports up to 5 emails.<br>5. Select an encrypt mode and enter the interval time.<br>The system automatically sends notifications through email at the<br>set interval.<br>The encryption protocol is used to keep data secure during<br>transmission over a network.                                                                                                    |  |
|              | 6. You can click <b>Email Test</b> to send a test email to check whether it<br>functions well.                                                                                                    |  |

Step 3 Click **Apply**.

# **4.5 Local Path**

Set the save path for the pictures, videos and other data collected by the platform. Procedure

Step 1 Click , and then select **System Settings** > **File Path**.

Step 2 Set the local path.

Figure 4-4 Set local path

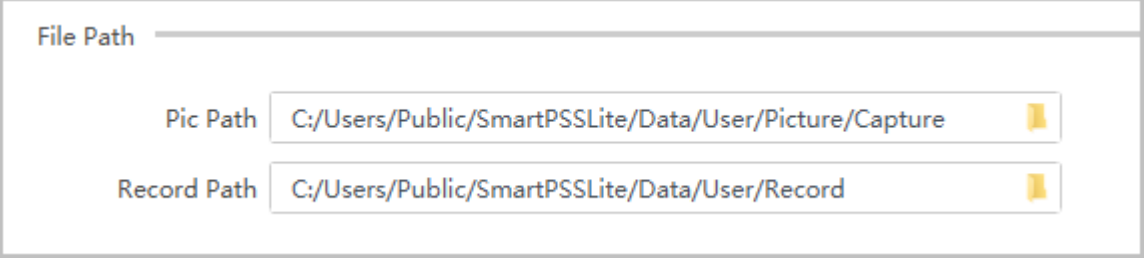

Step 3 Click **Apply**.

## <span id="page-18-0"></span>**4.6 Data Management**

Periodically extract the attendance data from devices, and periodically clear the data, pictures and videos saved on the computer.

### Procedure

#### Step 1 Click ,and then select **System Settings** > **Storage**.

Step 2 Configure data management parameters.

#### Figure 4-5 Data management

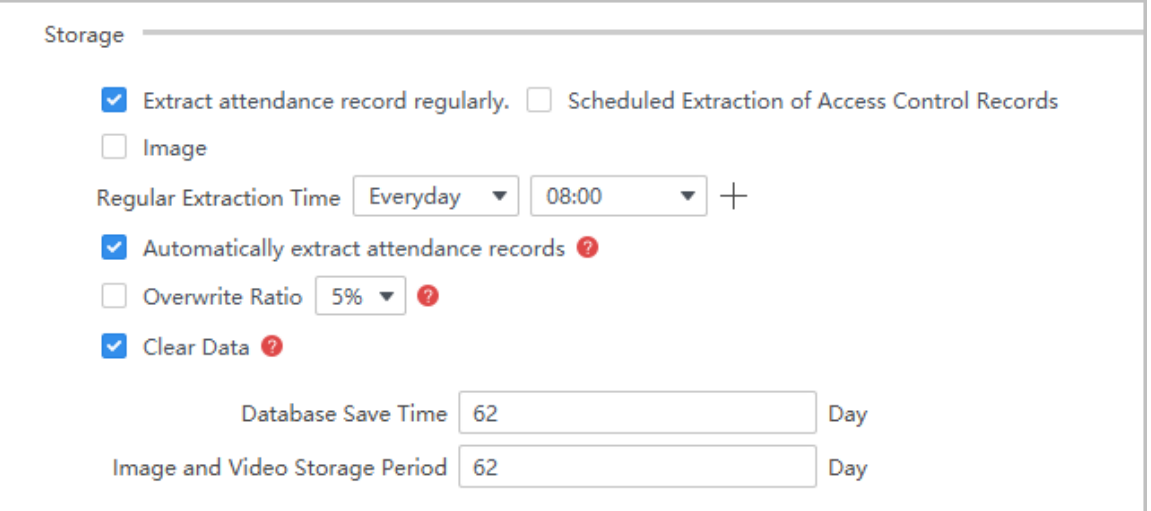

#### Table 4-4 Description of data management parameters

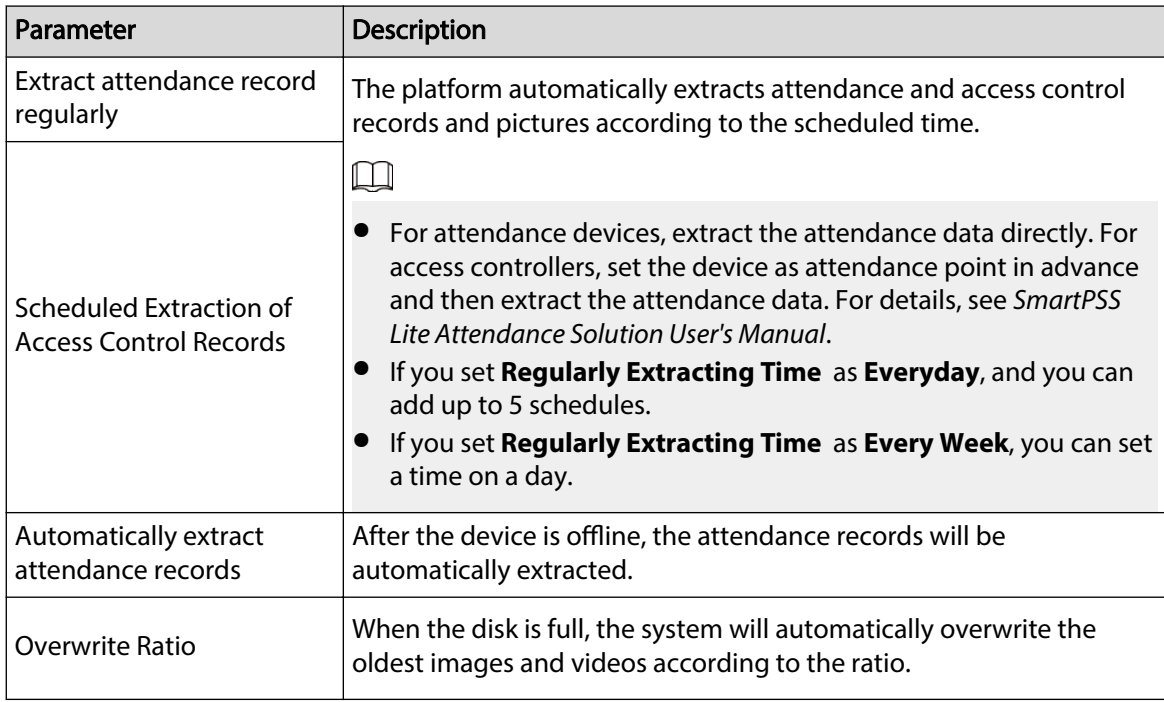

<span id="page-19-0"></span>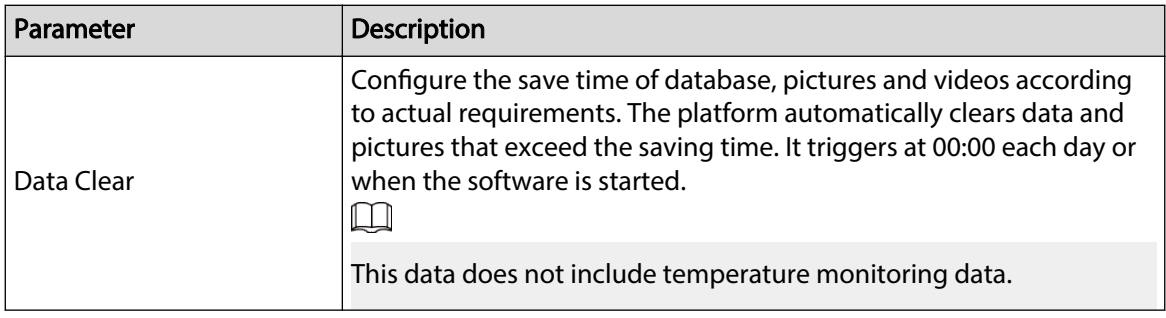

Step 3 Click **Apply**.

# **4.7 Attendance Setting**

### Procedure

Step 1 Click , and then select **System Settings** > **Attendance Setting**.

Step 2 Configure the attendance settings.

Figure 4-6 Attendance settings

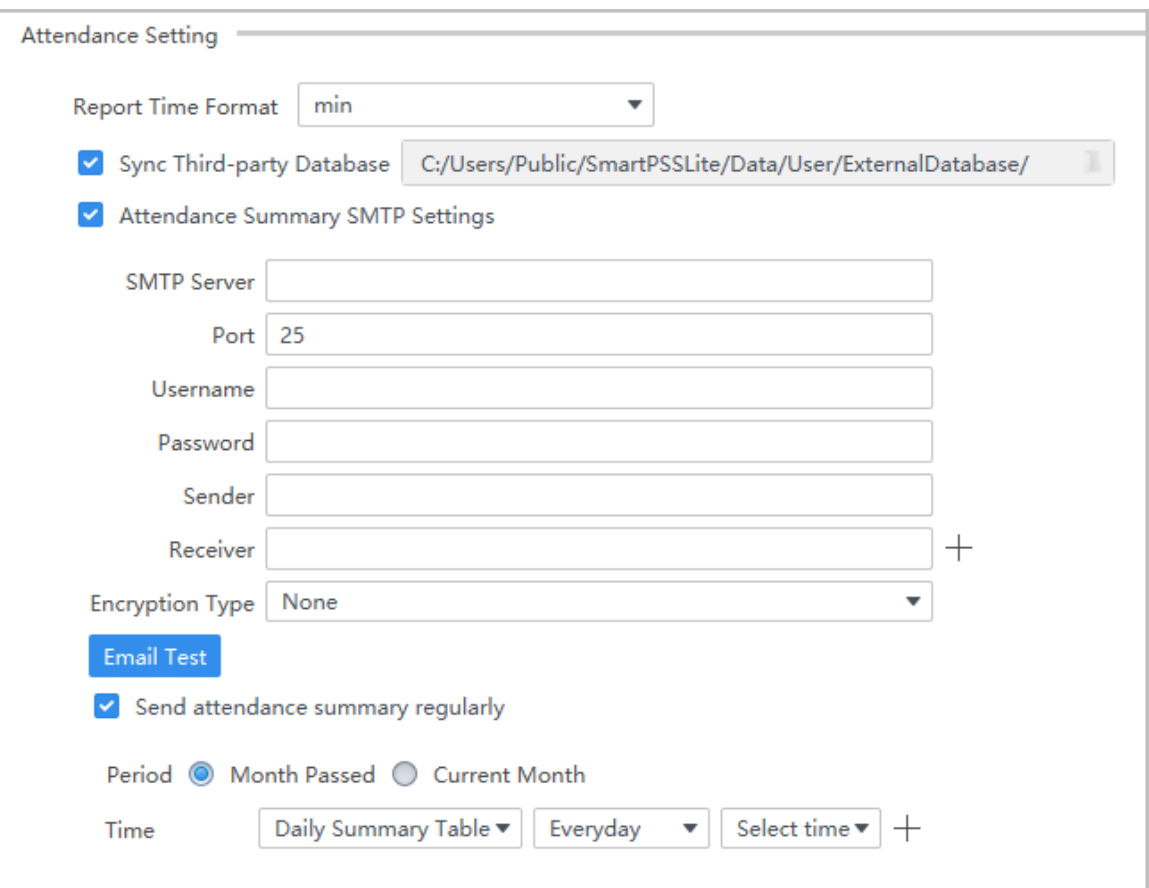

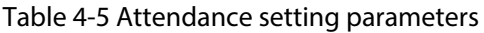

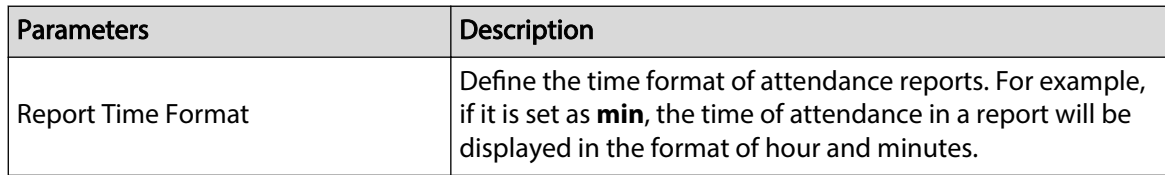

<span id="page-20-0"></span>

| <b>Parameters</b>                          | Description                                                                                                    |
|--------------------------------------------|----------------------------------------------------------------------------------------------------|
| Sync Third-party Database                  | Synchronize the attendance data to the defined file path.                                                                                                    |
|                                            | Send attendance summary to a designated email.<br>1. Enable the SMTP function.<br>2. Enter the IP of the port number of the SMTP server.<br>3. Enter the username and password of the sender email.<br>4. Enter the email of the sender and the receiver.                                                                                                    |
| <b>Attendance Summary SMTP</b><br>Settings | Supports up to 5 emails.<br>5. Select an encrypt mode.<br>The system automatically sends attendance reports to<br>the email at the set interval.                                                                                                    |
|                                            | The encryption protocol is used to keep data secure<br>during transmission over a network.<br>6. You can click Email Test to send a test email to check<br>whether it functions well.                                                                                                    |
| Send attendance summary regularly          | • Period: Send the attendance summary at the defined<br>frequency.<br>Month Passed: Send attendance summary monthly.<br>$\Diamond$ Current Month: Send attendance summary this<br>month.<br>Time: Send attendance summary at the define time.<br>$\Diamond$<br>Daily Summary Table: Sends attendance summary in<br>the format of daily summary table.<br>Monthly Overview: Sends attendance summary in the<br>♦<br>format of monthly summary table. |

Step 3 Click **Apply**.

# **4.8 Video Intercom Settings**

### Procedure

Step 1 Click , and then select **System Settings** > **Video Intercom**.

Step 2 Configure the attendance settings.

Figure 4-7 Video intercom

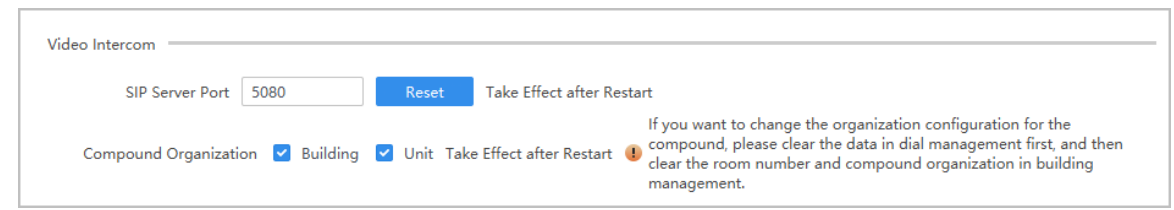

<span id="page-21-0"></span>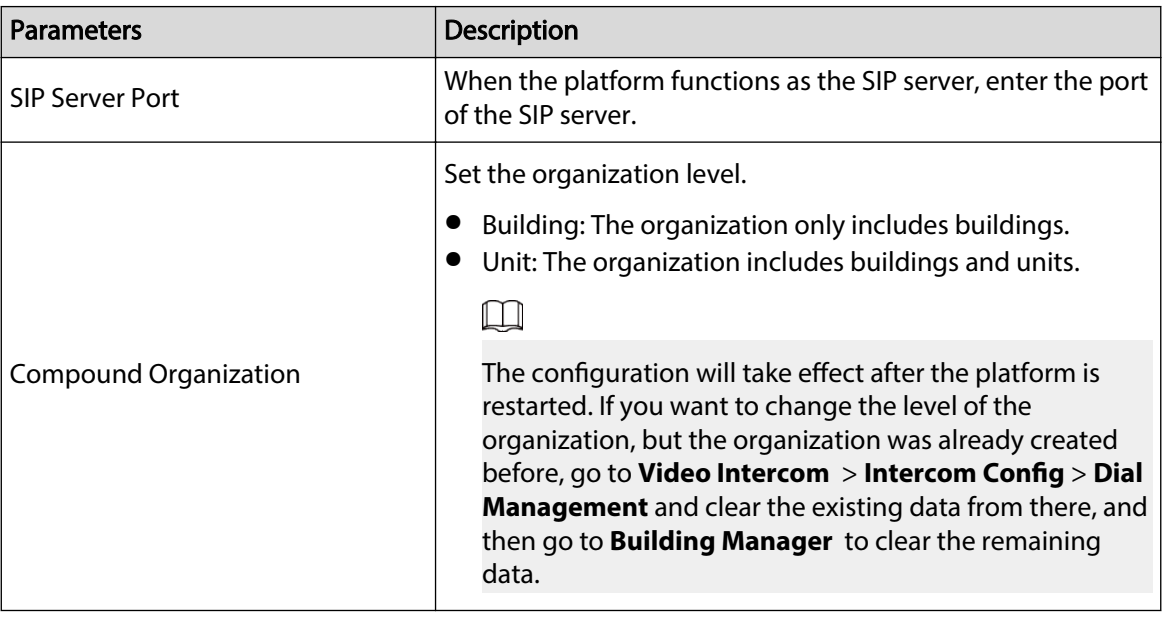

#### Table 4-6 Video intercom parameters

Step 3 Click **Apply**.

# **4.9 Backing up and Restoring**

Backup and restore platform configuration.

### Procedure

- Step 1 Click , and then select **System Settings** > **Backup and Restore**.
- Step 2 Configure the backup parameters.

#### Figure 4-8 Backup and restore

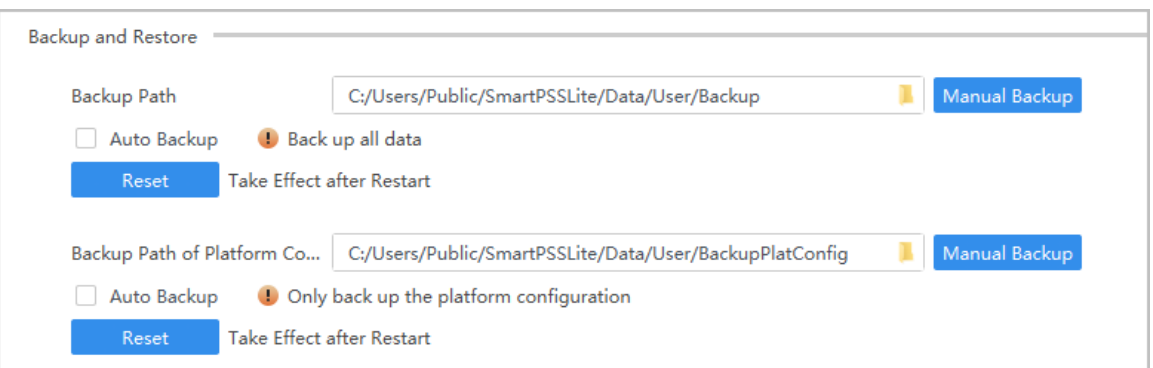

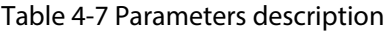

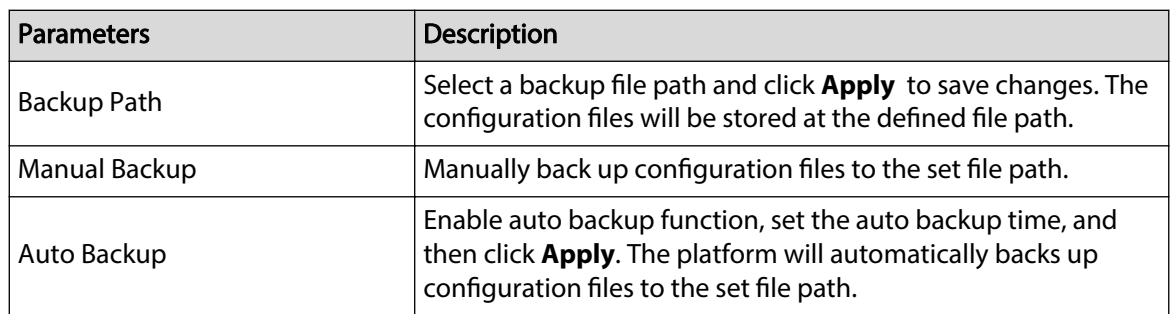

<span id="page-22-0"></span>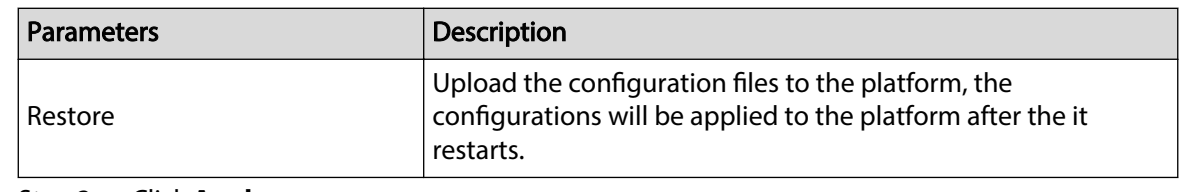

Step 3 Click **Apply**.

# **4.10 Database Settings**

Configure the third-party database. The database of the third-party server will be automatically synchronized with the attendance records of the platform.

### Procedure

Step 1 Select > **ThirdParties Database Cong**.

Step 2 Configure database settings.

Figure 4-9 Configure database settings

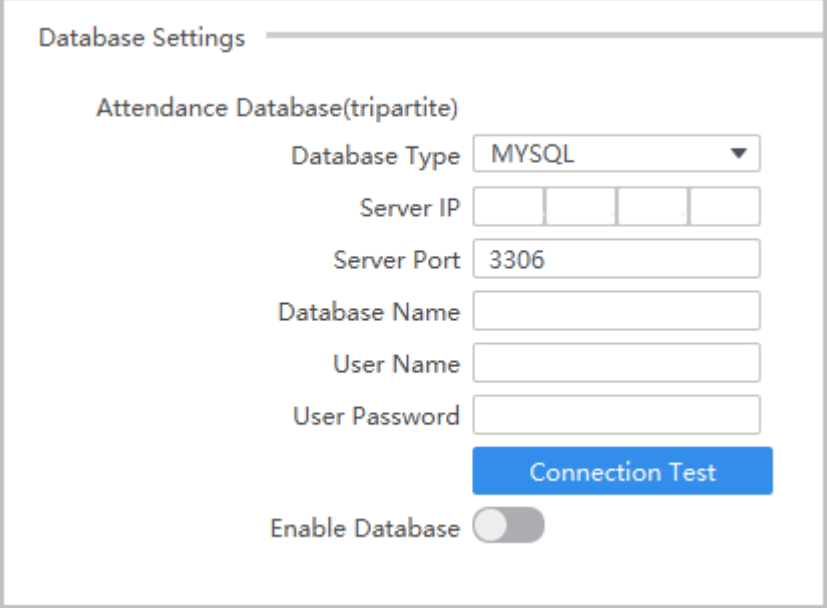

#### Table 4-8 Parameters description

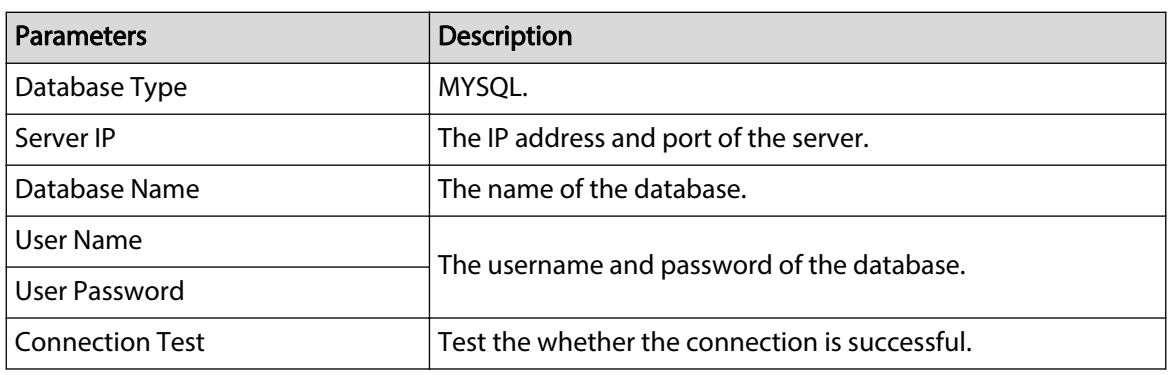

Step 3 Enable database function.

# **5 Device Management**

<span id="page-23-0"></span>The SmartPSS Lite allows for adding devices. You can remotely configure and operate the devices after adding by the SmartPSS Lite.

## **5.1 Adding Devices**

There are several methods available to add devices.

- Automatically search
- Manually adding
- Import in batches

# **5.1.1 Adding Device by Searching**

You can add multiple devices by searching for them on the current network segment or other network segments.

### Background Information

 $\Box$ 

We recommend you add devices through searching when want to add multiple devices that are on the same network segment, or when you want to add devices with a known network segment but you do not know the exact IP address of the devices.

#### Procedure

Step 1 On the home page, click **Devices**.

Step 2 Select a search method.

- Auto Search: Enter the username and the password of the device. The system will automatically search for devices that are on the same network to your computer.
- Device Network Segment: Enter the username and the password of the device, and then define the start IP and the end IP. The system will automatically search for devices in this IP range.

Step 3 Click **Auto Search**.

Step 4 Enter a IP range, and then click **Search**.

The system automatically searches for devices in this IP range. You can also click **Auto Search** to automatically search for devices on the same network your computer is connected to.

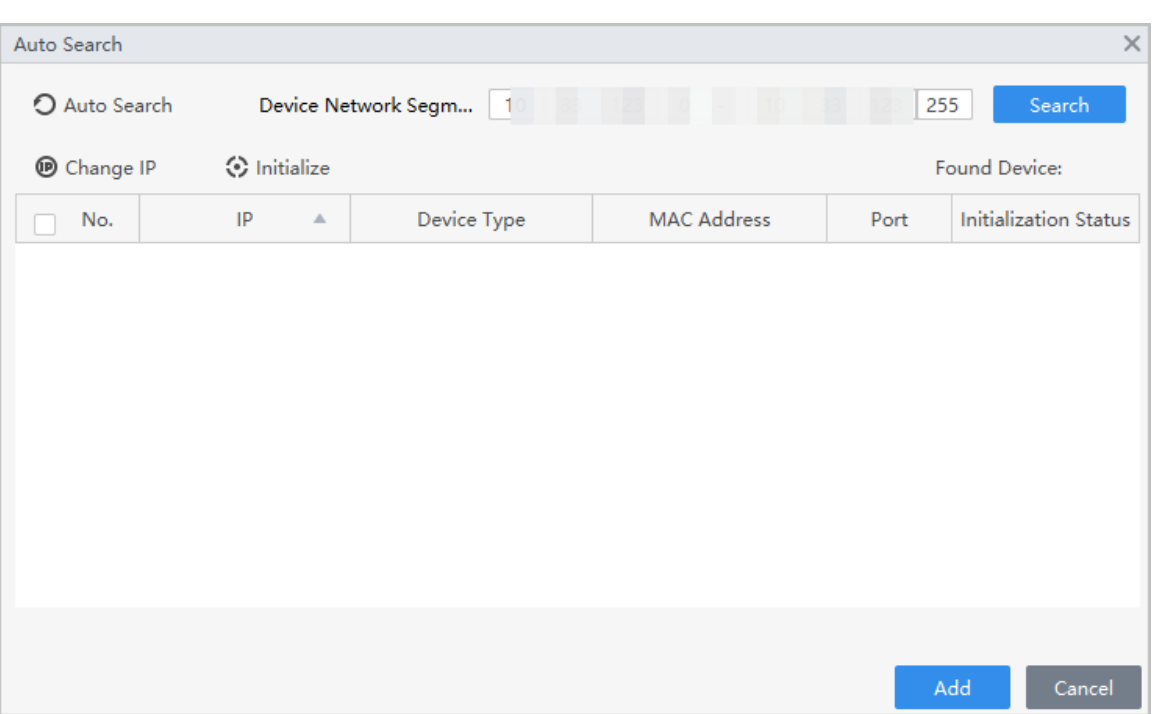

#### Figure 5-1 Search for devices

Step 5 Select devices, and then click **Add**.

- Step 6 Enter the login username and password of the selected devices, and then click **OK**.
- Step 7 Enter the login user name and password, and then click **OK**.

The devices will be added to the platform.

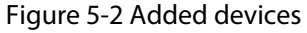

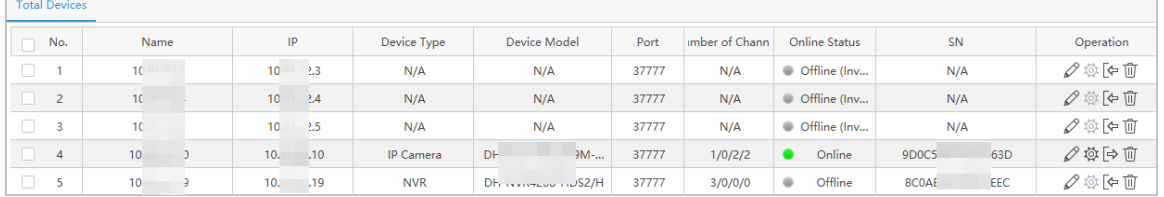

- $\bullet$   $\mathbb{Z}$ : Change the information of the device.
- <sup>@</sup>: Goes to the webpage of the device.
- $\bigoplus$ : Log out of the device, and the status of the device will become **offline**.
- : Log in to the device, and the status of the device will become **Online**.
- $\bullet$   $\Box$ : Delete the device.

#### Related Operations

- Change IP one by one: Select a device, and then click **Change IP** to change the IP of the device.
- Change IP in batches: Select multiple devices, and then click **Change** to change their IP.  $\Box$

Enter the start IP, and the system will automatically assign IP to devices through increasing the IP by one based on the start IP. For example, if the start IP is 10.XX.XXX.52, and the following IP of devices will be 10.XX.XXX.53, 10.XX.XXX.54, and more.

● Initialize devices: Click **Initialize** to initialize devices.

<span id="page-25-0"></span> $\square$ 

Only support activating devices which are on the same network segment to your computer.

# **5.1.2 Adding Device One by One**

If you already know the IP address of a device, you can manually add it to the platform.

### Procedure

- Step 1 On the home page, click **Devices**.
- Step 2 Click **Add**, and then enter the device information.

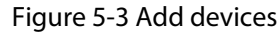

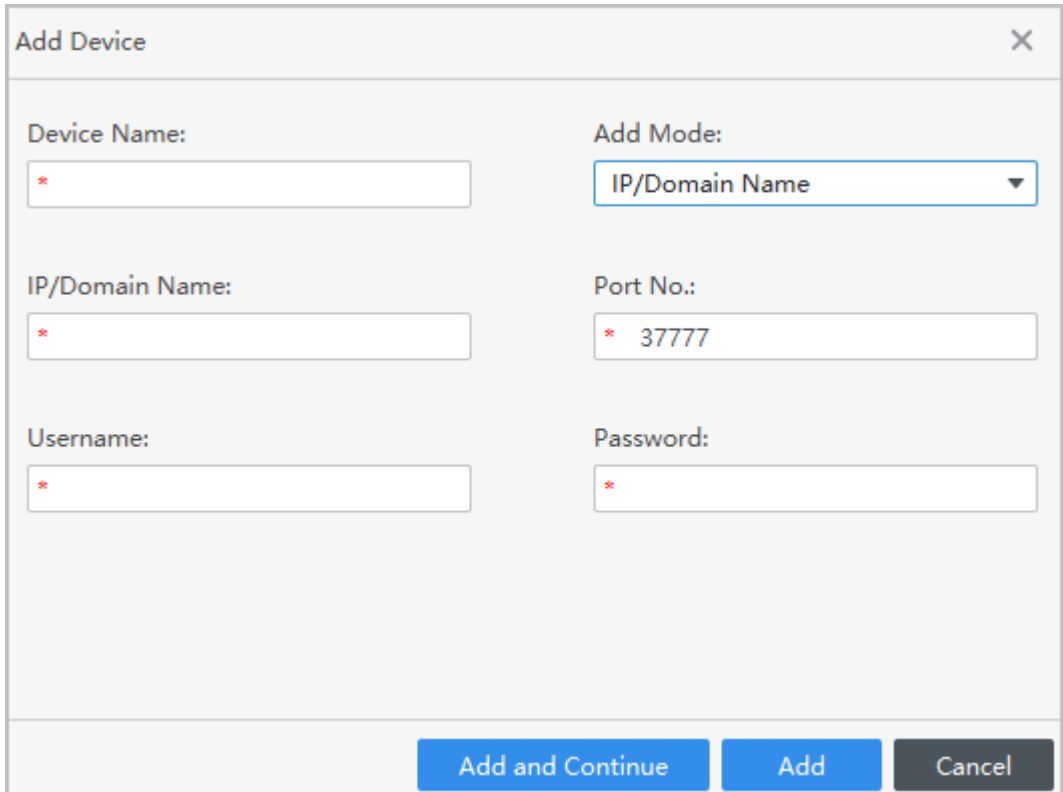

#### Table 5-1 Parameters of IP adding

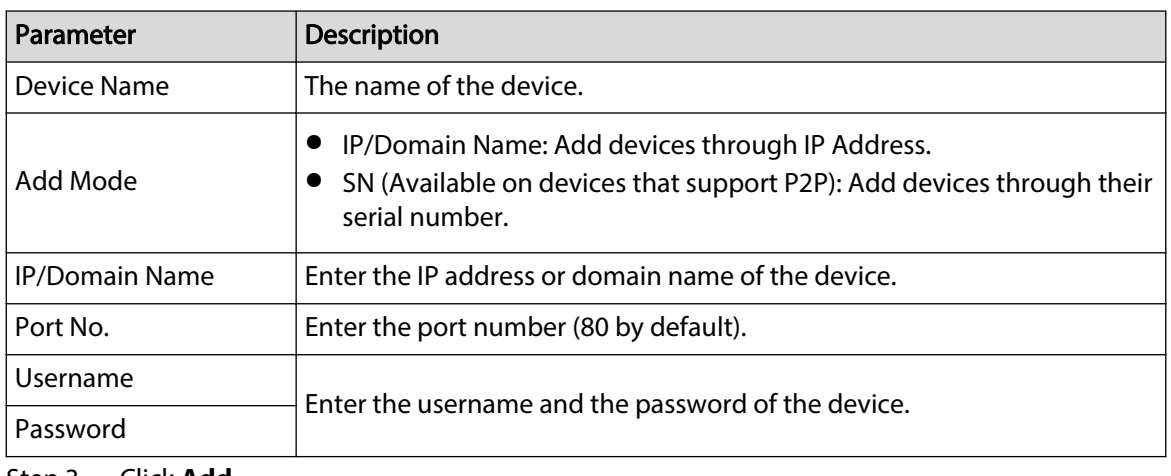

Step 3 Click **Add**.

You can also click **Add and Continue** to add more devices.

# <span id="page-26-0"></span>**5.1.3 Importing Device in Batches**

You can export the device information, and then import it to another platform to add them in batches. We recommend you add devices by importing them when the devices are not on the same network segment.

#### **Prerequisites**

A .xml file of device information was exported. For details, see "5.2 Exporting Devices".

#### Procedure

- Step 1 On the home page, click **Devices**.
- Step 2 Click **Import** to import the file the platform.

M

Devices will be logged in automatically after adding.

# **5.2 Exporting Devices**

You can export device information to local.

### Procedure

- Step 1 Select **Devices** on the home page.
- Step 2 Select the device which needs to be exported, and then click **Export** .
- Step 3 Select the local path of export, and then click **Export**.

# **5.3 Managing Devices**

## **5.3.1 Editing Devices**

You can modify the information of added device.

### Procedure

- Step 1 On the home page, click **Devices**.
- Step 2 Click  $\mathscr O$  for added devices.
- Step 3 Edit device information.
- Step 4 Click **Save**.

# **5.3.2 Initializing Devices**

You can only initialize devices which are on the same network segment as the computer.

### Procedure

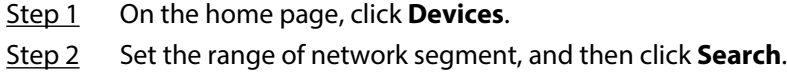

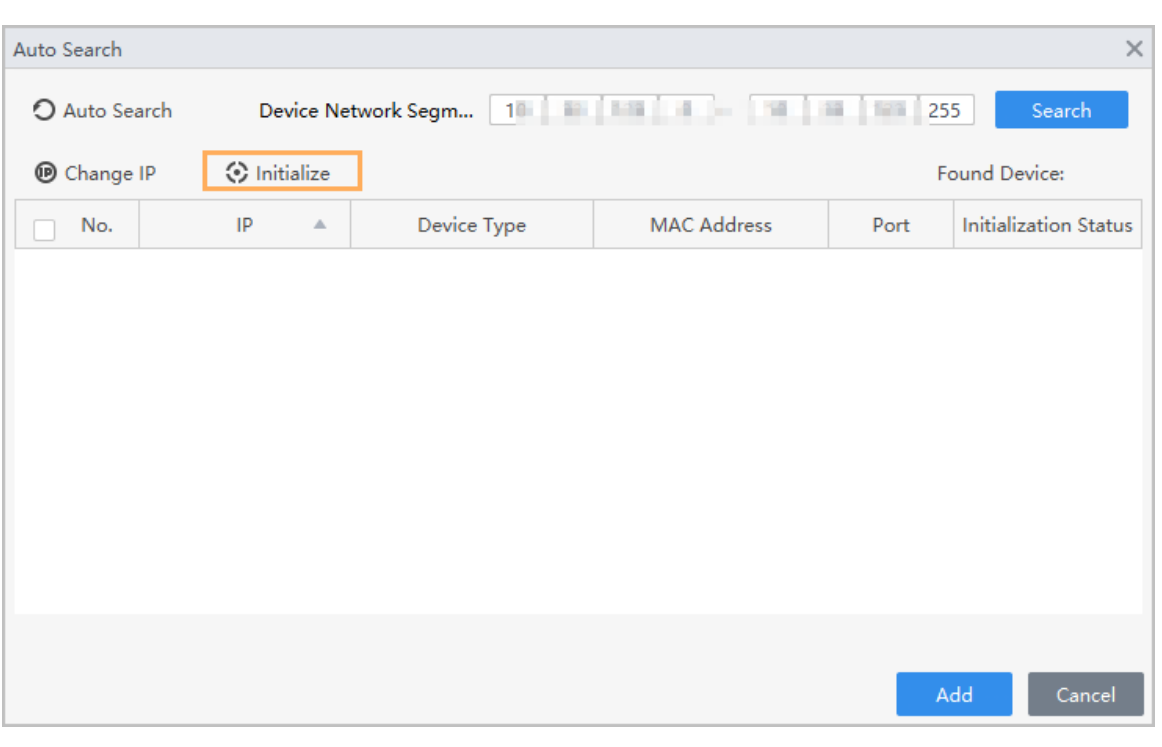

Figure 5-4 Device list

Step 3 Select the uninitialized device, and then click **Initialization**.

Step 4 Set password, and then click **Password Security**.

- Step 5 Set security questions, and then click **Modify IP**.
- Step 6 Enter email address.
- Step 7 Enter new IP address, subnet mask and gateway, and then click **Finish**.

Figure 5-5 Modify IP address

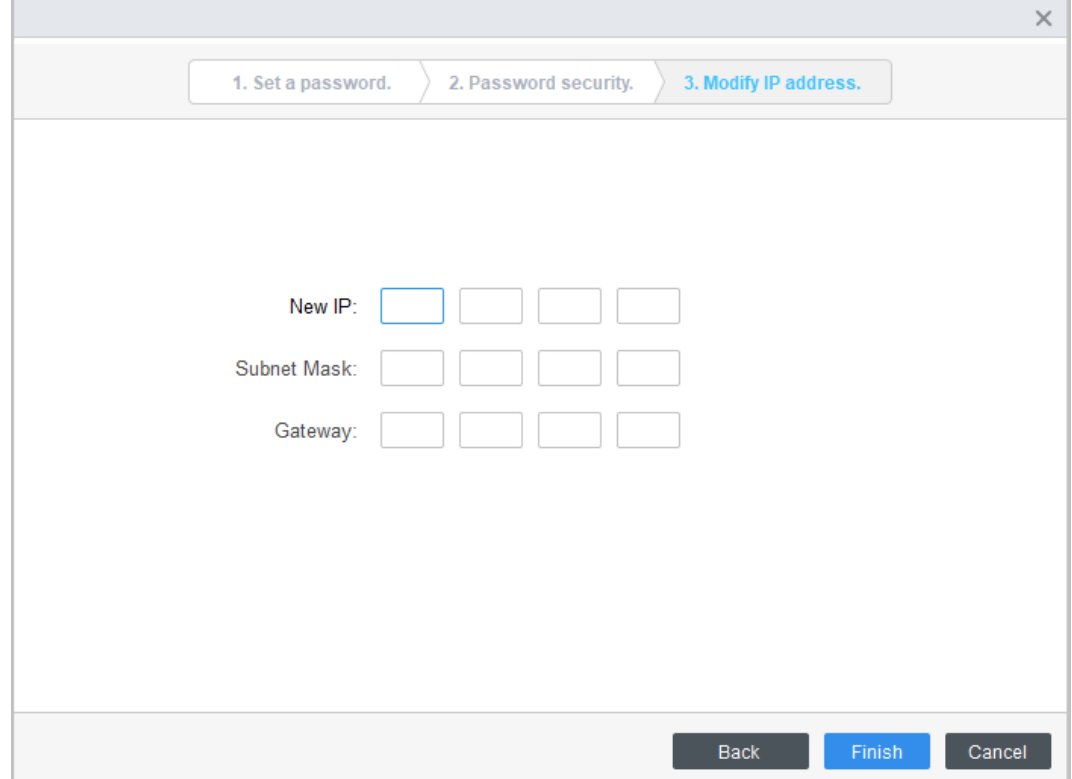

# <span id="page-28-0"></span>**5.3.3 Changing IP**

### Procedure

- Step 1 On the home page, click **Devices**.
- Step 2 Set the range of network segment, and then click **Search**.
- Step 3 Select devices, and then click**Change IP**.
- Step 4 Change the IP of the devices.

If you change IP in batches, enter a start IP and the system will automatically assign IP to devices through increasing the IP by one based on the start IP. For example, if the start IP is 10.XX.XXX.52, and the following IP of devices will be 10.XX.XXX.53, 10.XX.XXX.54, and more.

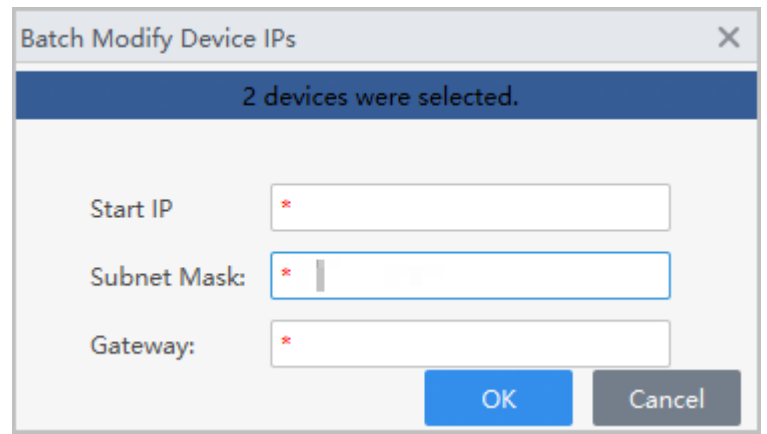

Figure 5-6 Change IP in batches

Step 5 Click **OK**.

# **5.3.4 Configuring Devices**

For some devices, you can perform basic configurations of the device through the platform. This section uses configuring access control devices as an example.

### Background Information

### $\Box$

For some models of devices, you can click  $\Phi$  to perform basic configurations of the device through the platform. For others models, you can click  $\overline{\phi}$  to go to the webpage of the device.

#### Procedure

- Step 1 On the home page, click **Devices**.
- Step 2 Click  $\Phi$  of access control devices.
- Step 3 You can view the device information and perform some basic configurations on the device.

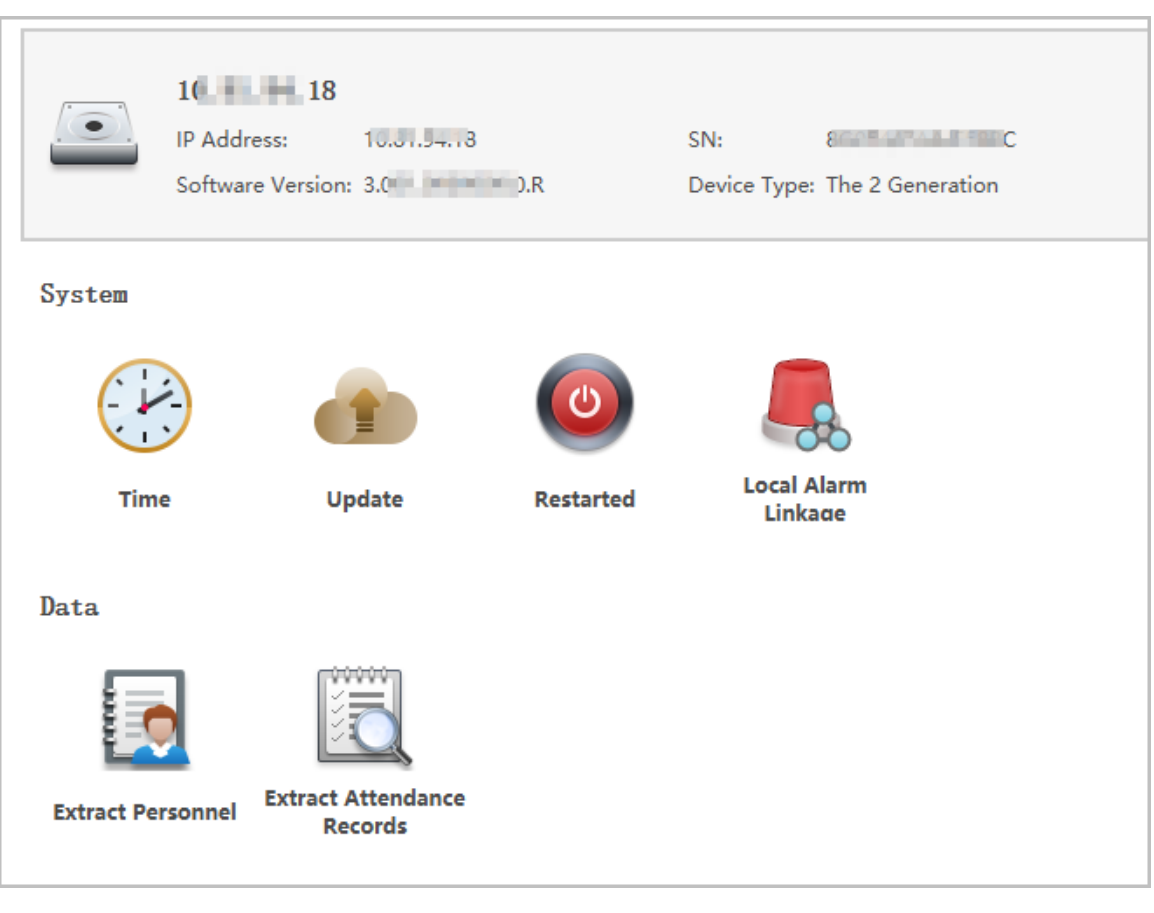

### Figure 5-7 Configure the device

● Time

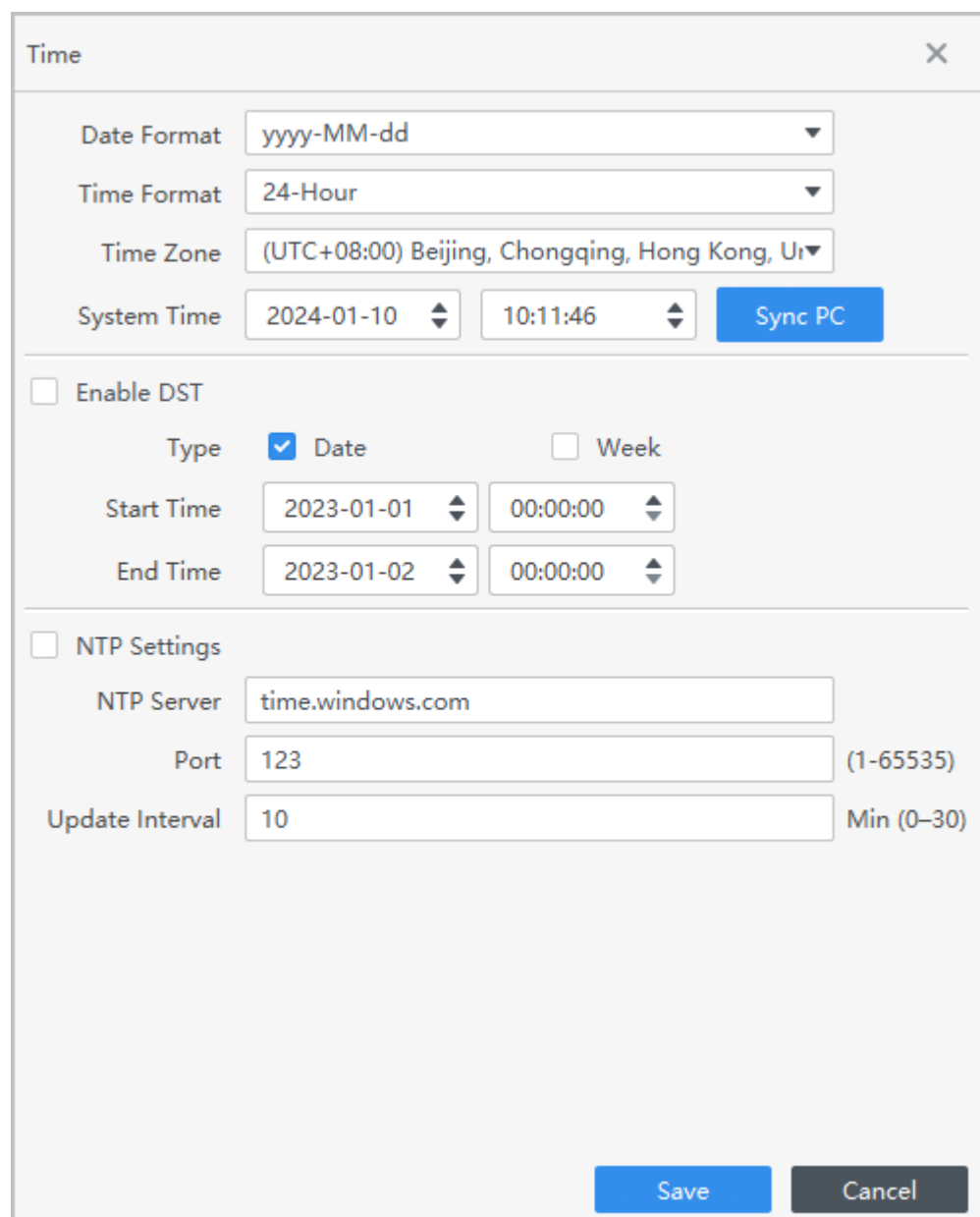

### Figure 5-8 Time settings

Table 5-2 Parameters of time setting

| Parameter           | <b>Descriptions</b>                                                                                                    |  |
|---------------------|----------------------------------------------------------------------------------------------------|--|
| Time                | Date Format: Date display format.<br>Time Format: Time display format.<br>Time Zone: Time zone of the device.<br>◇<br>System Time: Set the time of the device. You can also click Sync<br><b>PC</b> to synchronize the time of the device to the computer. |  |
| Enable DST          | Enable DST time of the device.                                                                                                    |  |
| <b>NTP Settings</b> | The time of the device will be automatically synchronized to the NTP<br>server at the defined interval.                                                                                                    |  |

● Update: Upload the update file, and then click **Update**, the device will automatically restart after the update.

- Restarted: Restart the device.
- Local alarm linkage: Trigger alarms when .

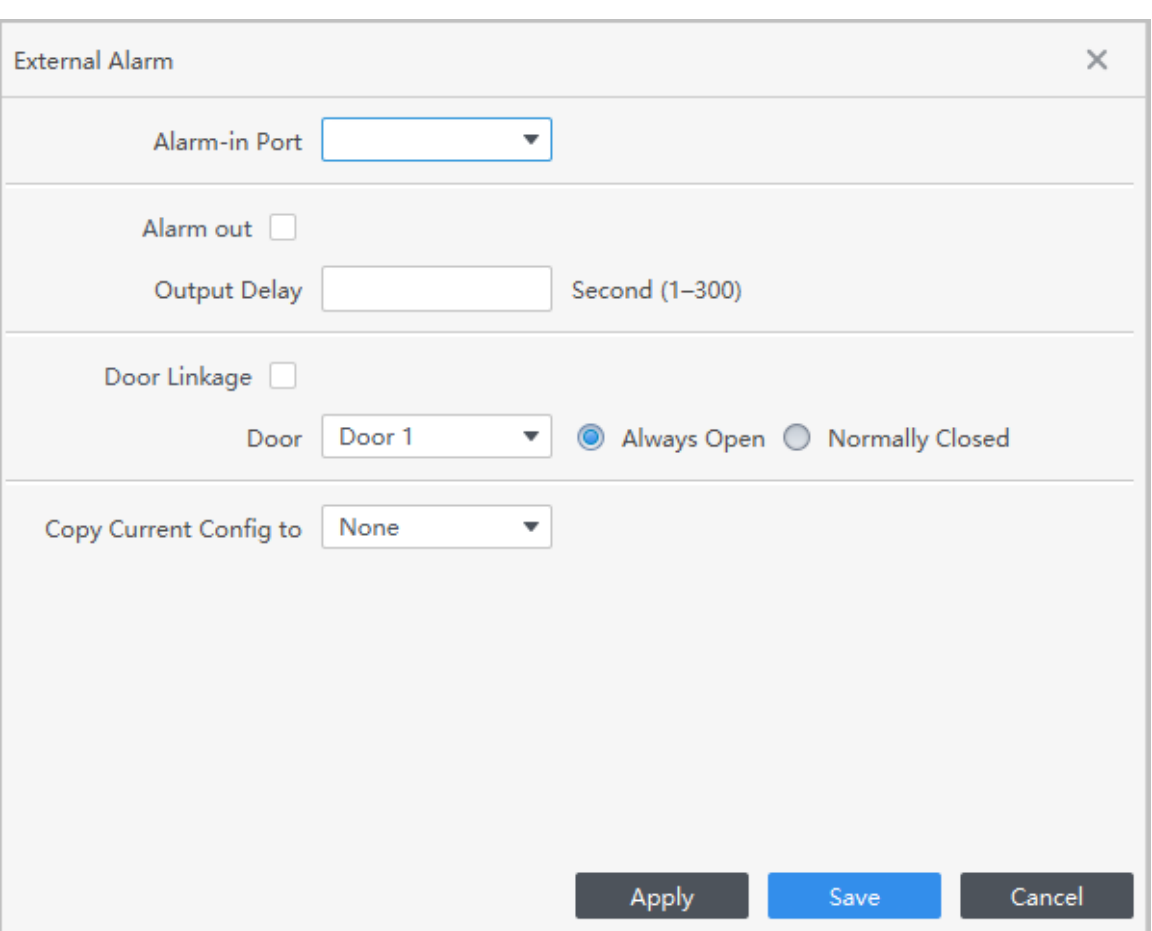

Figure 5-9 Local alarm linkage

Table 5-3 Parameters description

| Parameter                        | <b>Description</b>                                                   |
|----------------------------------|----------------------------------------------------------------------|
| Alarm input Port                 | Select an alarm input channel number.                                |
| Alarm out                        |                                                                      |
| Output delay                     | Alarms will last for a defined time when they are triggered.         |
| Door Linkage                     |                                                                      |
| Door                             | When the alarm is triggered, the door automatically opens or closes. |
| Copy current configuration<br>to | You can copy the current configurations to other devices.            |

● Extract Personnel: Extract the personnel information from device to the computer.

● Extract Attendance Records: Set the time period and extract attendance records.

### $\Box$

Make sure that you have set access controllers as attendance points before extraction. For details of attendance point setting, see the user's manual of SmartPSS Lite Attendance Solution.

# <span id="page-32-0"></span>**5.3.5 Alarm Configuration**

Devices whose models are ASC2202B-D can be connected to external alarm devices. Go to the **External Alarm** page, and then configure the parameters.

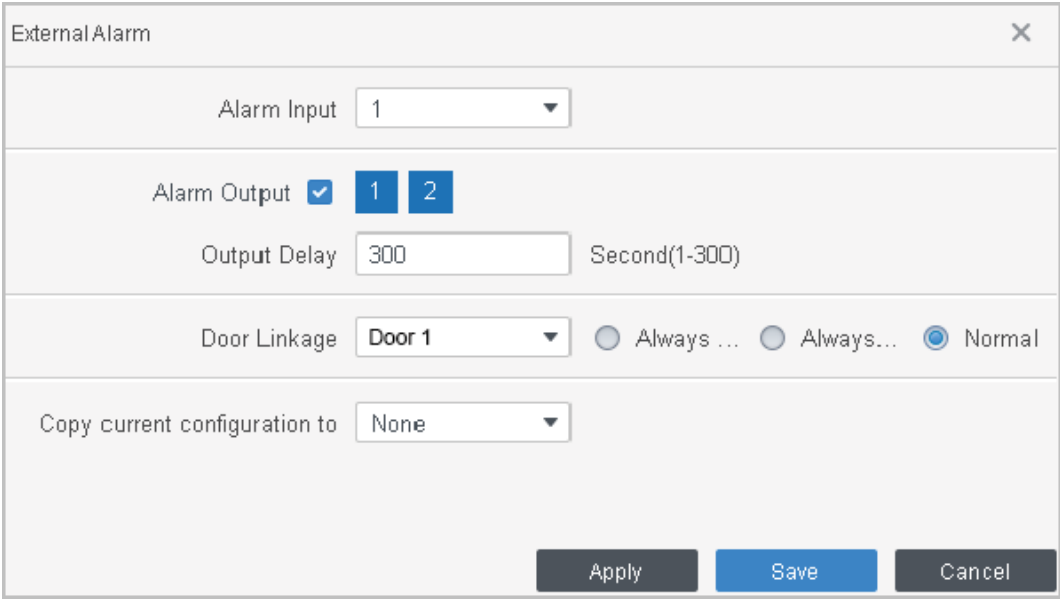

Figure 5-10 External alarm

Table 5-4 Parameters of time setting

| Parameter                     | <b>Description</b>                                                     |
|-------------------------------|------------------------------------------------------------------------|
| Alarm Input                   | Select an alarm input channel number as needed.                        |
| Alarm Output                  | Select an alarm output channel number as needed.                       |
| Output Delay                  | Alarms will be delayed after the defined duration.                     |
| Copy current configuration to | You can copy the current configurations to other devices as<br>needed. |

# **6 Log Query**

You can query for alarm events, client logs and device logs.

### <span id="page-33-0"></span>Procedure

- Step 1 Select **Log Query**.
- Step 2 Select log type and log time, and then enter key words if needed.
- Step 3 Click **Search**.
- Step 4 (Optional) Click **Export** to export logs to local device.

#### Figure 6-1 Query for logs

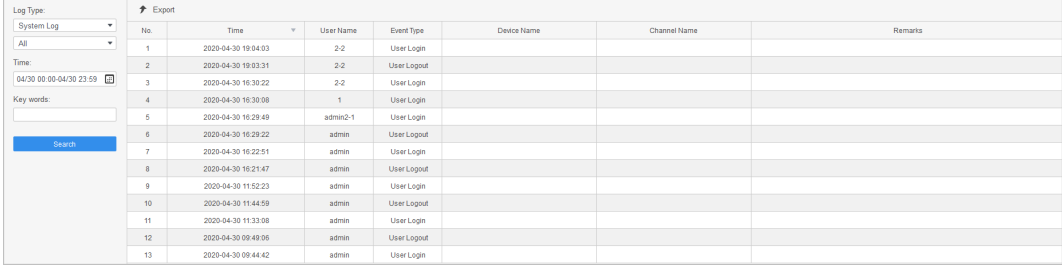

# **7 Event Configuration**

<span id="page-34-0"></span>When an event or alarm occur, the system will trigger the defined linkage actions. For example, alarm sound can be triggered when intrusion is detected. This section uses configuring intrusion alarm linkage for a door as an example.

### Background Information

 $\square$ 

Different devices support different alarm linkages, and might differ from the actual device.

#### Procedure

- Step 1 On the home page, click **Event Config**.
- Step 2 Select a door, select **Intrusion alarm** from alarm event, and then enable this function.
- Step 3 Configure the notification linkages, and then click **Save**.

#### Figure 7-1 Configure notification alarms

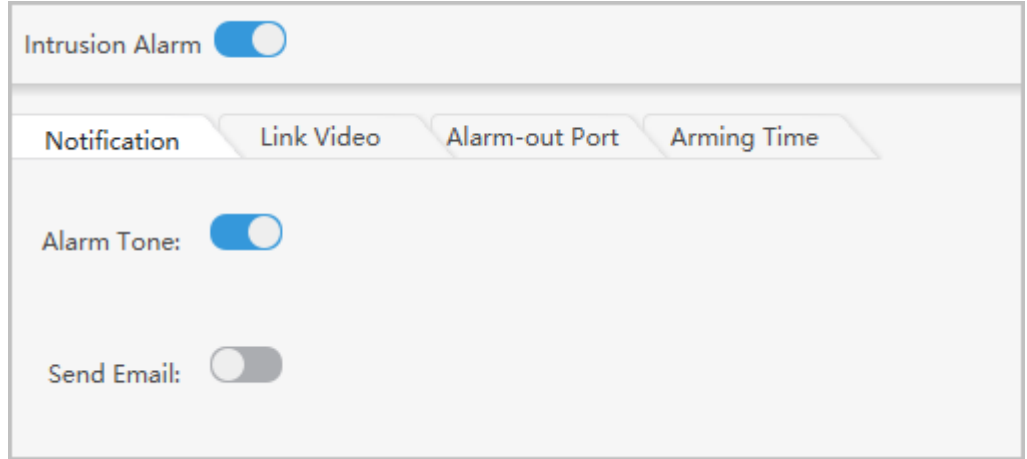

Table 7-1 Parameters description

| <b>Parameters</b> | <b>Description</b>                                                                                                    |
|-------------------|----------------------------------------------------------------------------------------------------|
| Alarm Tone        | The alarm sound will be played when an event occur.                                                                                       |
| Send Email        | After this function is enabled, the system will automatically<br>jump to System page. Enable SMTP, and then configure SMTP<br>parameters. |

Step 4 Configure video linkage.

- 1. Drag video channels to preview windows.
- 2. Configure the video linkage parameters.

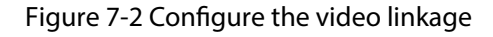

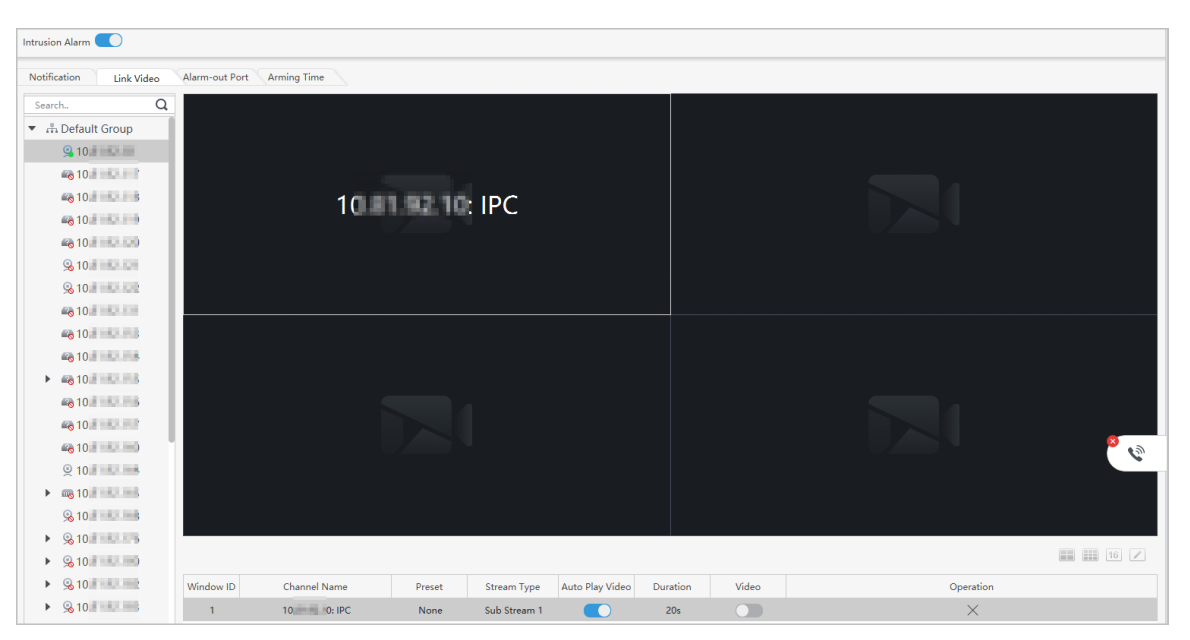

Table 7-2 Parameters description

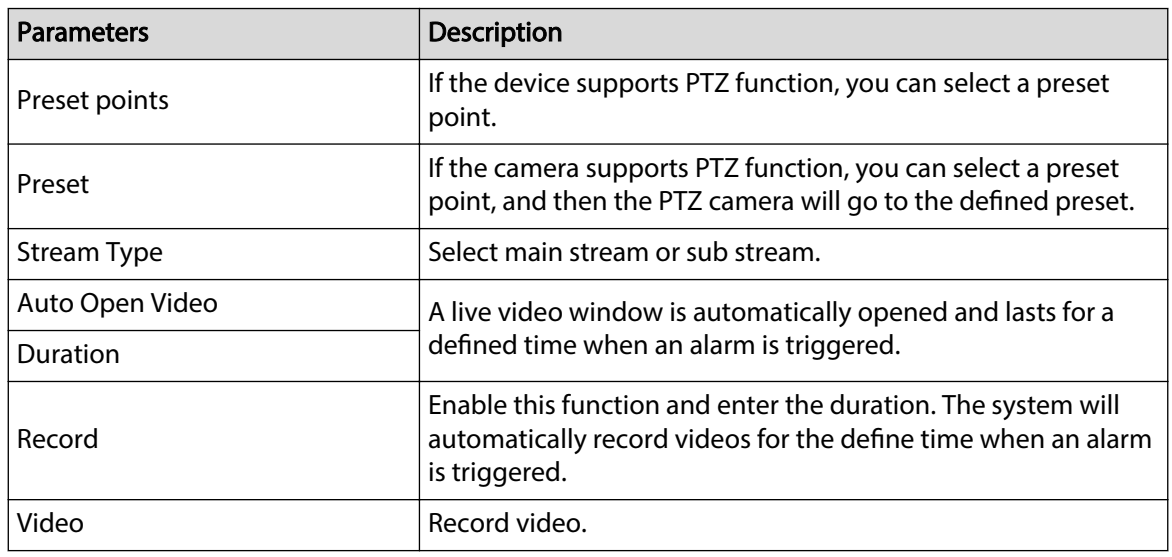

3. Click **Save**.

The linked videos will be displayed when an alarm is triggered.

Step 5 Configure alarm output.

- 1. Select an alarm output.
- 2. Enable **Auto Play**, and then enter the duration of the alarm.
- 3. Click **Save**.

The alarm will last for a defined time.

Figure 7-3 Configure alarm output

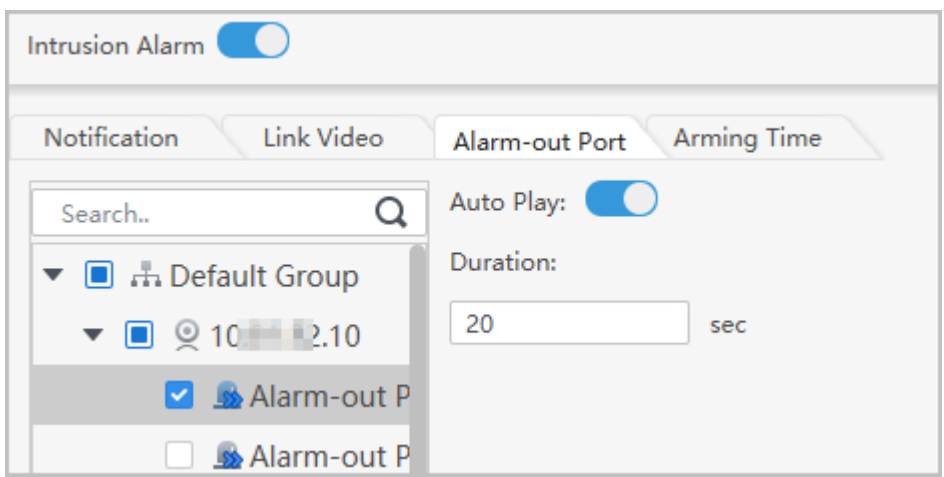

Step 6 Configure the arming time.

- 1. When the mouse pointer becomes a pen, hold your mouse button, and then drag to select a time range for each day.
- 2. If you want to cancel selecting a time range, when your mouse pointer becomes an eraser, hold your mouse button and then drag to delete a time range.

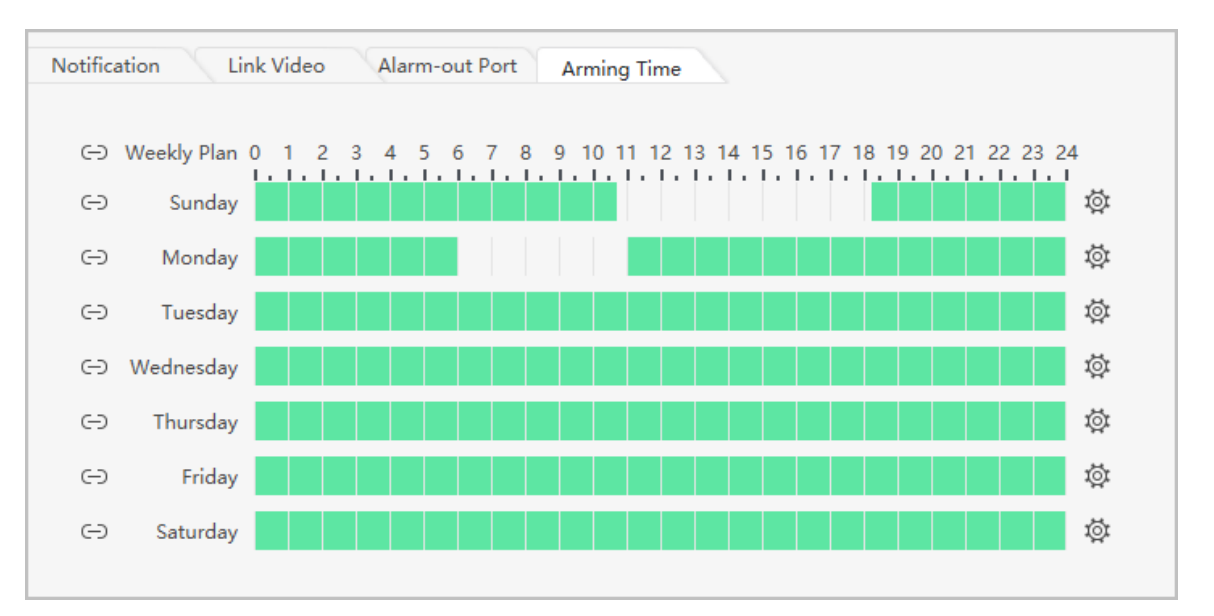

Figure 7-4 Configure the arming time

3. You can click  $\bullet$  to adjust the time range, or select other days to apply the time range to other days.

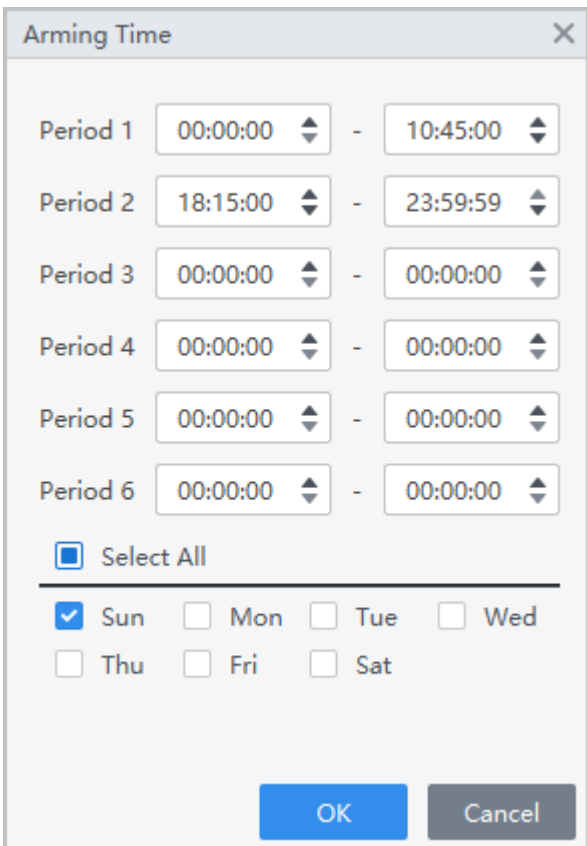

Figure 7-5 Apply the time range to other days

Step 7 (Optional) Click **Copy To** , select the access controller to be applied to, and then click **OK**. Step 8 Click **Save**.

# **8 Event Center**

<span id="page-38-0"></span>You can view and process the real-time alarm events. Click the number  $\bullet$  on the upper-right corner of the page to enter the event center.

# **8.1 Overview**

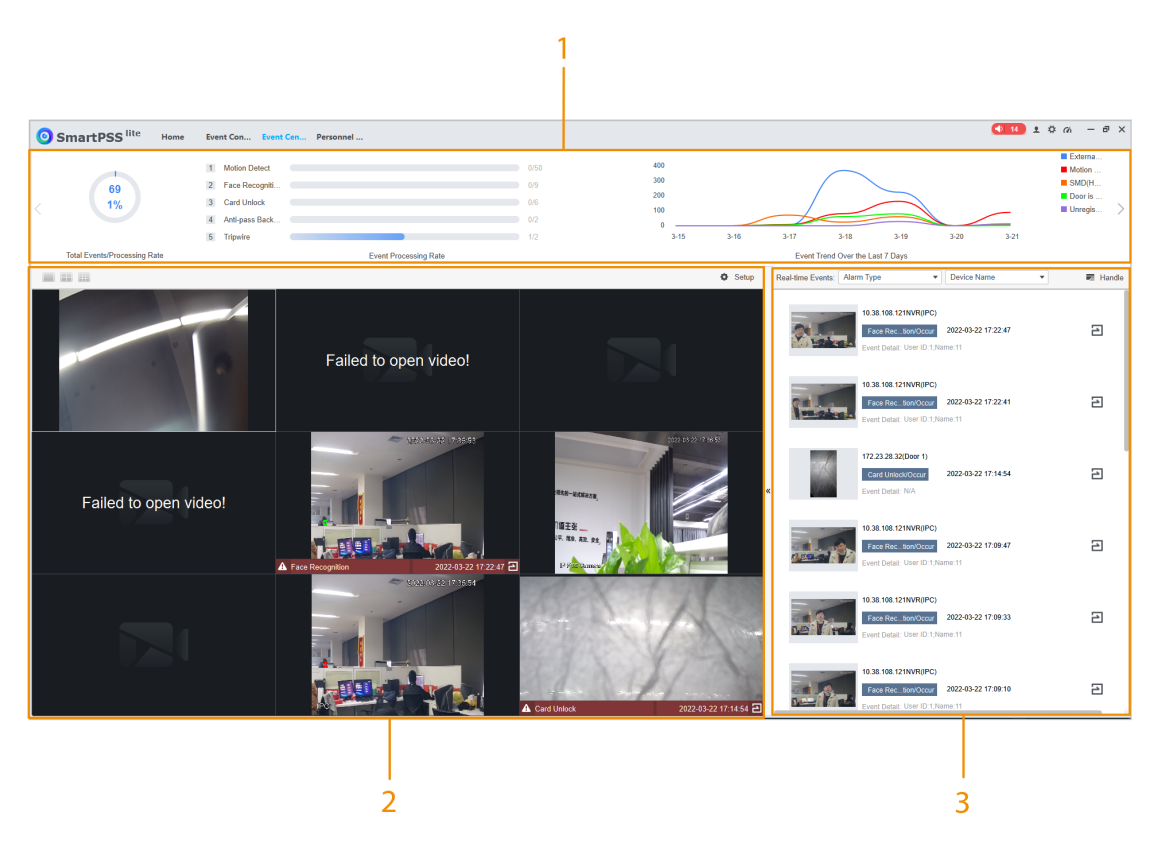

Figure 8-1 Event center

Table 8-1 Description of event center parameters

| No. | Parameter        | <b>Description</b>                                                                                                    |
|-----|------------------|----------------------------------------------------------------------------------------------------|
|     | Event statistics | <b>Total Events/Processing Rate: Display the pie chart of the</b><br>total events and processing rate. Click the chart to view the<br>information of unprocessed events.<br><b>Event Processing Rate: Display the processing rate of</b><br>different event types in real time.<br><b>Event Trend Over the Last 7 Days: Display the graph of the</b><br>top five event types in seven days (excluding today). Point to<br>the graph to display the specific number of the alarm events.<br>Click $\geq$ to display the details of each alarm event. |
| 2   | Live View Video  | Preview the configured channel video. Click « to the preview<br>page.                                                                                                    |

<span id="page-39-0"></span>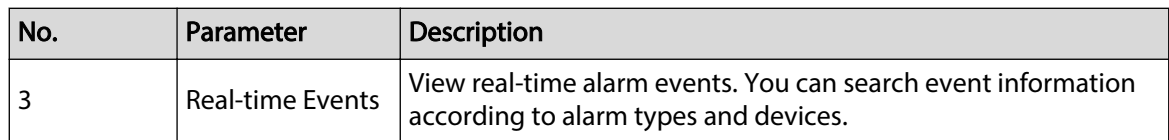

# **8.2 Configuring Live View Video**

Configure live view video channels, and capture channel images, videos and video talks. Procedure

Step 1 Click  $\blacksquare$   $\blacksquare$  to select the screen number on the **Event Center** page.

 $\square$ 

It only supports 1, 4, 9 screen splits.

- Step 2 Right-click the screen, click **Stream Type**, and then select the video channel that you want to live view.
- Step 3 Click **Setup**, and then select the configuration according to actual needs.

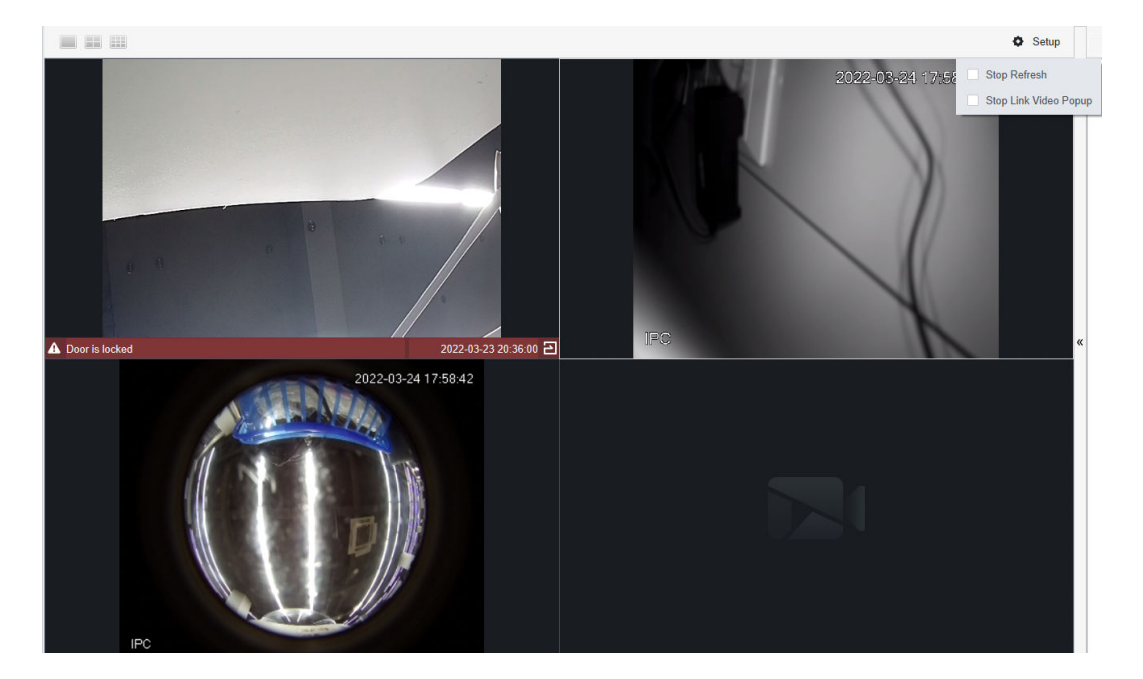

Figure 8-2 Setup

Table 8-2 Setup

| Parameter             | <b>Description</b>                                |
|-----------------------|---------------------------------------------------|
| Stop Refresh          | Stop refreshing real-time alarm events            |
| Stop Link Video Popup | <sup>I</sup> Stop popping up event linkage video. |

### Related Operations

Live view video operations.

Point to the screen, and then the shortcut icons will be displayed on the upper-right corner of the window.

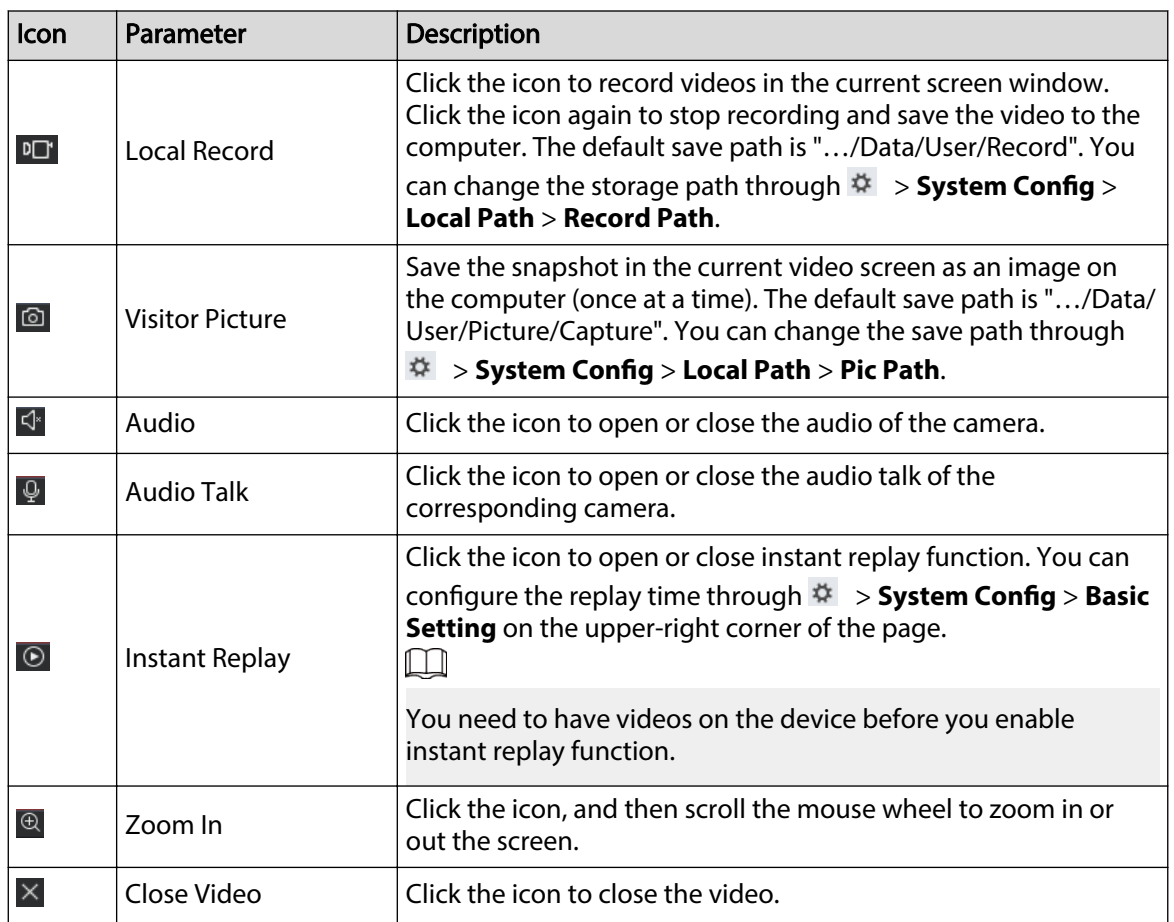

### Table 8-3 Description of live view operation parameters

# <span id="page-41-0"></span>**Appendix 1 Cybersecurity Recommendations**

#### **The necessary measures to ensure the basic cyber security of the platform:**

#### 1. **Use Strong Passwords**

Please refer to the following suggestions to set passwords:

- The length should not be less than 8 characters.
- Include at least two types of characters; character types include upper and lower case letters, numbers and symbols.
- Do not contain the account name or the account name in reverse order.
- Do not use continuous characters, such as 123, abc, etc.
- Do not use overlapped characters, such as 111, aaa, etc.

#### 2. **Customize the Answer to the Security Question**

The security question setting should ensure the difference of answers, choose different questions and customize different answers (all questions are prohibited from being set to the same answer) to reduce the risk of security question being guessed or cracked.

#### **Recommendation measures to enhance platform cyber security:**

#### 1. **Enable Account Binding IP/MAC**

It is recommended to enable the account binding IP/MAC mechanism, and configure the IP/MAC of the terminal where the commonly used client is located as an allowlist to further improve access security.

#### 2. **Change Passwords Regularly**

We suggest that you change passwords regularly to reduce the risk of being guessed or cracked.

#### 3. **Turn On Account Lock Mechanism**

The account lock function is enabled by default at the factory, and it is recommended to keep it on to protect the security of your account. After the attacker has failed multiple password attempts, the corresponding account and source IP will be locked.

#### 4. **Reasonable Allocation of Accounts and Permissions**

According to business and management needs, reasonably add new users, and reasonably allocate a minimum set of permissions for them.

#### 5. **Close Non-essential Services and Restrict the Open Form of Essential Services**

If not needed, it is recommended to turn off NetBIOS (port 137, 138, 139), SMB (port 445), remote desktop (port 3389) and other services under Windows, and Telnet (port 23) and SSH (port 22) under Linux. At the same time, close the database port to the outside or only open to a specific IP address, such as MySQL (port 3306), to reduce the risks faced by the platform.

#### 6. **Patch the Operating System/Third Party Components**

It is recommended to regularly detect security vulnerabilities in the operating system and thirdparty components, and apply official patches in time.

#### 7. **Security Audit**

- Check online users: It is recommended to check online users irregularly to identify whether there are illegal users logging in.
- View the platform log: By viewing the log, you can get the IP information of the attempt to log in to the platform and the key operation information of the logged-in user.

#### 8. **The Establishment of a Secure Network Environment**

In order to better protect the security of the platform and reduce cyber security risks, it is recommended that:

● Follow the principle of minimization, restrict the ports that the platform maps externally by firewalls or routers, and only map ports that are necessary for services.

● Based on actual network requirements, separate networks: if there is no communication requirement between the two subnets, it is recommended to use VLAN, gatekeeper, etc. to divide the network to achieve the effect of network isolation.